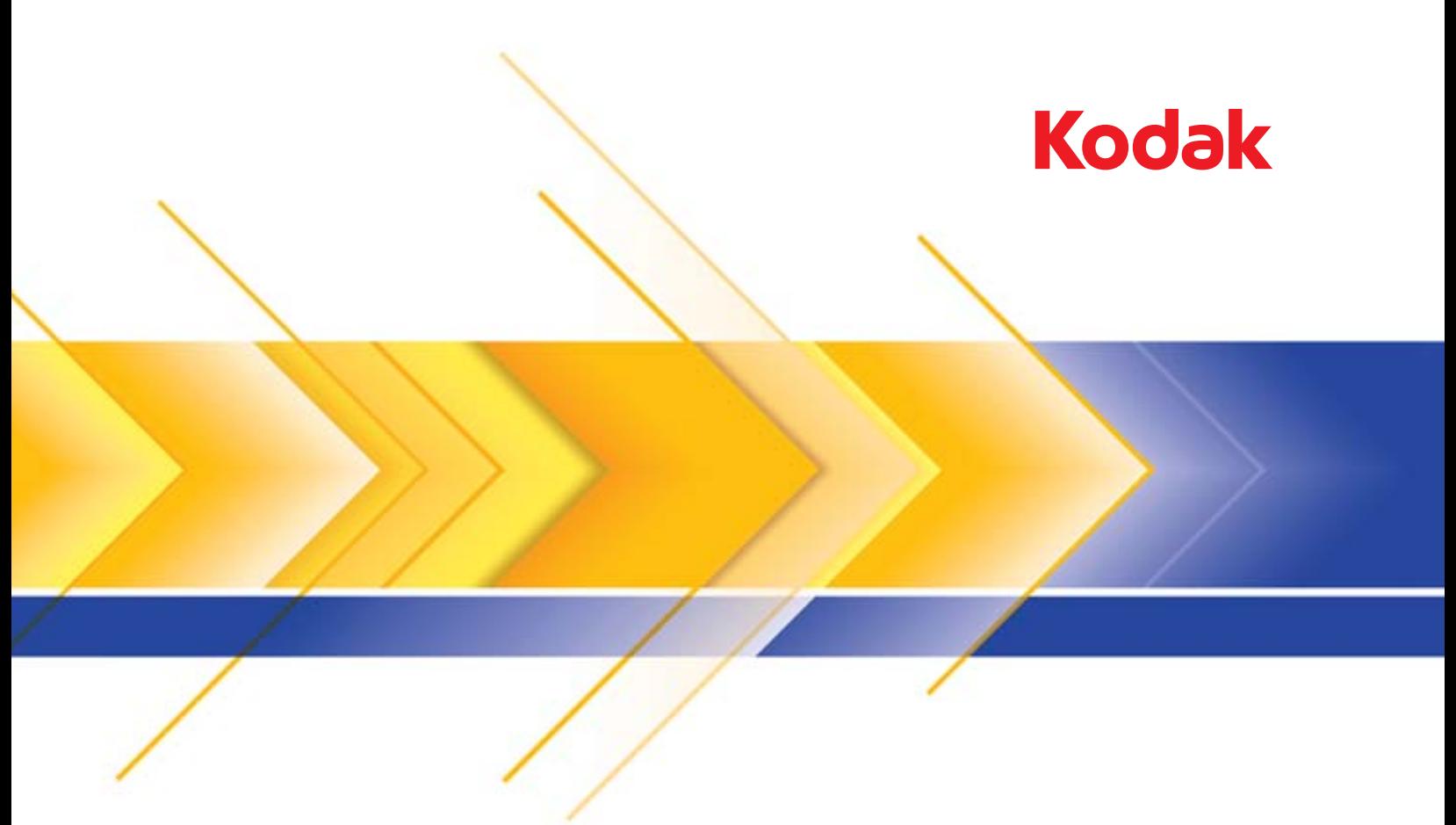

# الماسحات الضوئية من سلسلة 14x50

دليل إعداد المسح الضوئي لتطبيقات TWAIN

## استخدام مصدر بيانات TWAIN

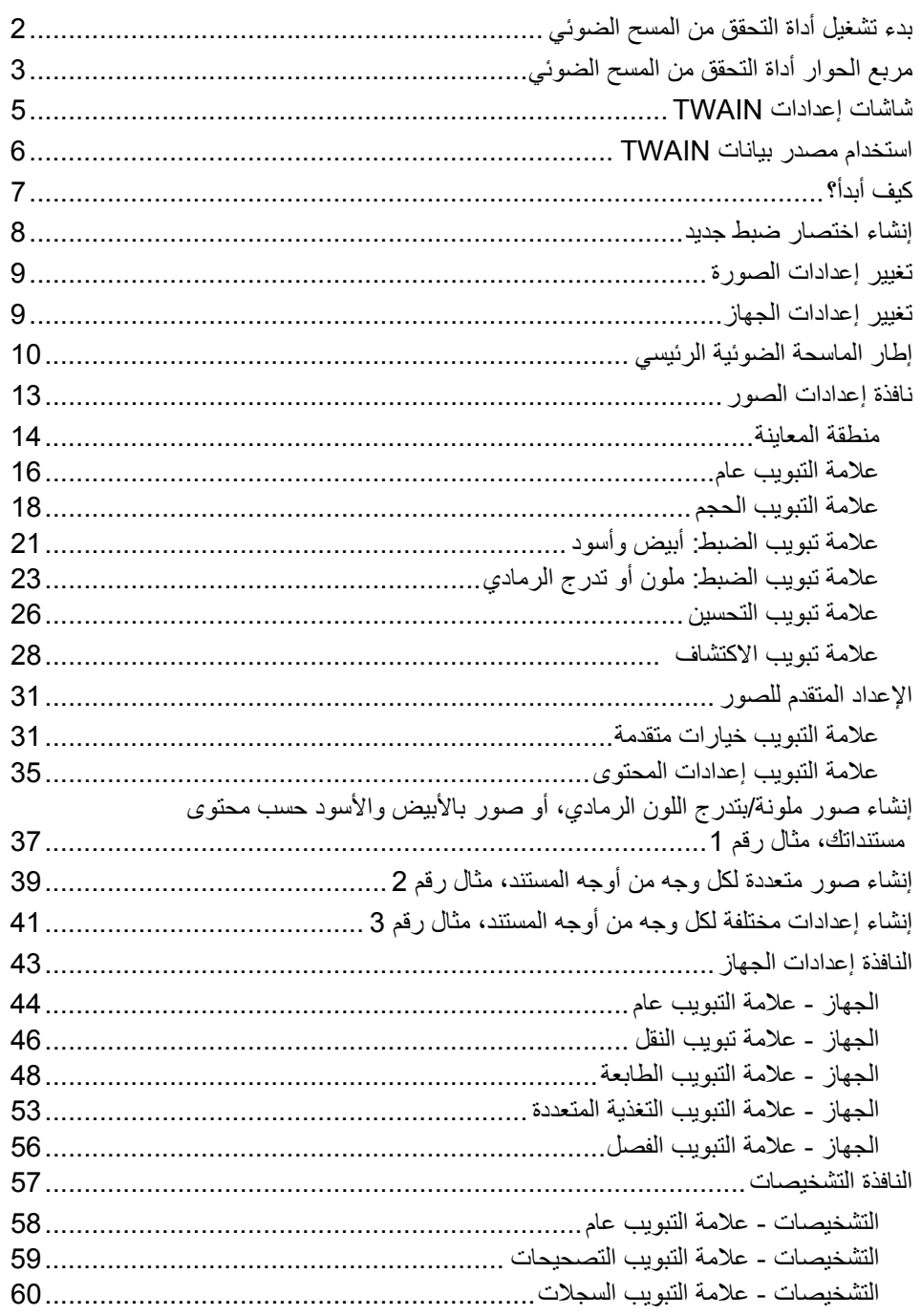

تقدم الماسحات الضوئية 4250i Kodak و4650i و4850i القدرة على معالجة الصور الممسوحة ضوئيًا لتحسين جودتها باستخدام ميزات معالجة الصور.

تشير معالجة الصور إلى مجموعة ميزات الماسح الضوئي التي تسمح لك بإجراء الضبط التلقائي لكل صورة بحيث يكون من الممكن تحسين الصور الناتجة (مثل تصحيح الانحراف في الوثيقة الممسوحة أو قطع حواف الصورة لإزالة حدود الصفحة غير اللازمة أو تنظيف "التشوهات" الغريبة في الصورة).

توفر المعلومات الموجودة في هذا الدليل إجراءات استخدام مصدر بيانات TWAIN، بالإضافة إلى وصف للميزات. ينبغي أن تتوفر نفس الميزات في واجهة المستخدم الخاصة بتطبيق المسح الضوئي الذي تستخدمه (على سبيل المثال *Kodak* Capture Pro Software ).

1. حدد **ابدأ <sup>&</sup>gt;البرامج<sup>&</sup>gt; Kodak < تصوير المستندات<sup>&</sup>gt; أداة التحقق من المسح الضوئي**. **المسح الضوئي**

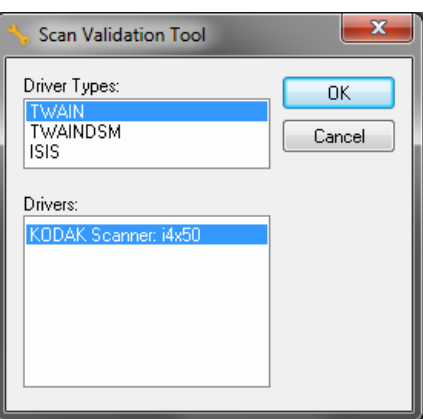

2. حدد **TWAIN** نوع برنامج التشغيل والماسح الضوئي **50x4i Scanner KODAK** آبرنامج تشغيل.

يظهر مربع الحوار Tool Validation Scan) أداة التحقق من المسح الضوئي).

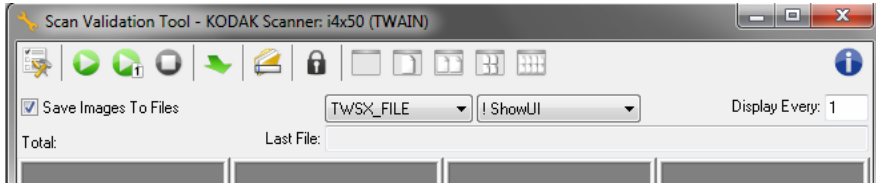

**بدء تشغيل أداة التحقق من** 

## **الحوار أداة التحقق من المسح الضوئي**

"أداة التحقق من المسح الضوئي" (SVT (عبارة عن تطبيق تشخيصي توفره Alaris Kodak. تتيح لك **مربع**  واجهة مستخدم SVT إمكانية الوصول إلى جميع الميزات الخاصة بالماسحة الضوئية، وهي طريقة جيدة للتحقق من أن الماسحة الضوئية تعمل بطريقة جيدة. تتيح أداة التحقق من المسح الضوئي (SVT (للتحقق من وظائف الماسح الضوئي باستخدام مصدر بيانات TWAIN.

| $\mathbf{x}$<br>o el<br>Scan Validation Tool - KODAK Scanner: i4x50 (TWAIN) |                                      |  |   |  |
|-----------------------------------------------------------------------------|--------------------------------------|--|---|--|
|                                                                             | B, O Q O   ►   2 1   8   O ⊡ ⊡ ⊞ ⊞ ≯ |  | 6 |  |
|                                                                             |                                      |  |   |  |
|                                                                             |                                      |  |   |  |
|                                                                             |                                      |  |   |  |
|                                                                             |                                      |  |   |  |
|                                                                             |                                      |  |   |  |
|                                                                             |                                      |  |   |  |
|                                                                             |                                      |  |   |  |
|                                                                             |                                      |  |   |  |
|                                                                             |                                      |  |   |  |
| Total:                                                                      |                                      |  |   |  |

ملاحظة: تعتبر أداة التحقق من المسح الضوئي غير مخصصة للاستخدام كتطبيق إنتاج للمسح الضوئي.  $\overline{\ }$ هناك العديد من التطبيقات الكاملة الميزات التي تدعم الماسحات الضوئية Kodak i4x50 Kodak Capture Pro Software الضوئي المسح تطبيق يعتبر .Scanners Edition Limited والمتضمن في جهاز المسح الضوئي الخيار الأمثل لإجراء عمليات المسح الضوئي الأساسية. يمكن ترقية تطبيق Software Pro Capture Kodak Kodak Capture Pro إلى الإصدار الكامل من برنامج Kodak Capture Pro Software عندما تزداد متطلبات المسح الضوئي لديك.

**أزرار شريط الأدوات** 

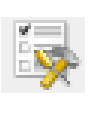

**الضبط** — تعرض واجهة المستخدم لبرنامج التشغيل المحدد.

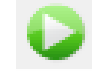

**بدء المسح الضوئي** — يقوم بمسح المستندات الموجودة في رافع الإدخال ضوئيًا.

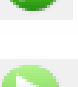

Lħ

**المسح الضوئي لصفحة واحدة** — تمسح صفحة واحدة فقط.

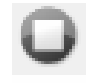

**إيقاف المسح الضوئي** — تنهي جلسة المسح الضوئي.

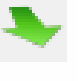

**تغيير** — للتبديل بين مصدر البيانات TWAIN وبرنامج التشغيل ISIS.

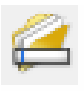

**الوجهة** — تتيح لك إمكانية تحديد دليل لتخزين الصور الممسوحة ضوئيًا وأسماء ملفاتها. يكون هذا الخيار متاحًا عندما يتم تحديد **الملفات المراد حفظها على شاشة إعدادات TWAIN**.

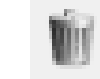

**حذف** — يحذف ملفات الوصول.

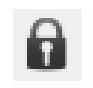

**Key License** — يعرض نافذة مفتاح الترخيص.

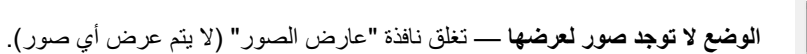

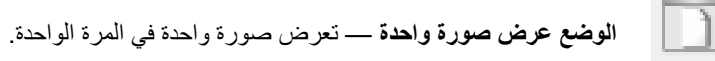

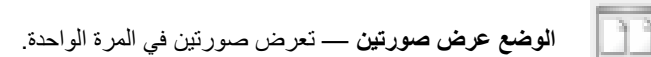

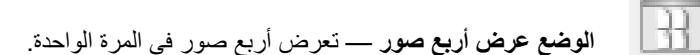

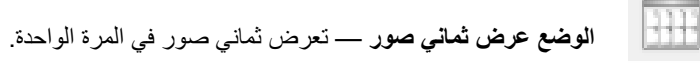

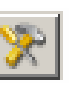

**إعدادات TWAIN** — يعرض شاشة إعدادات TWAIN.

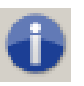

**حول**: يعرض إصدار الماسحات الضوئية ومعلومات حقوق الطبع والنسخ وآذلك رابط للموقع الإلكتروني لـ Alaris Kodak لتنظيل أحدث برامج التشغيل.

#### عند النقر فوق إعدادات TWAIN تعرض الشاشة التالية. **شاشة إعدادات TWAIN**

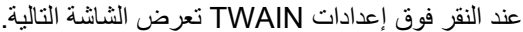

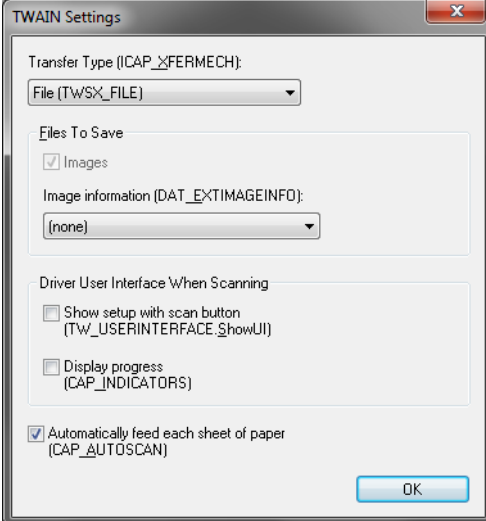

- **نوع النقل (XFERMECH\_ICAP (**يتيتح لك تحديد ما نوع نقل TWAIN المراد استخدامها.
- **ملف (FILE\_TWSX(**: يحفظ برنامج التشغيل الصورة مباشرة إلى ملف. تقرأ SVT الصورة من ذلك الملف لعرضها.
- **ذاكرة (TWSX\_MEMORY)**: يقوم برنامج التشغيل بنقل الصورة إلى الذاكرة التي يتم إنشاؤها عبر SVT.
- **الملف الأصلي (NATIVE\_TWSX(**: يقوم برنامج التشغيل بنقل تمثيل الصورة النقطية للصورة إلى الذاكرة والتي يتم إنشاها من قبل برنامج التشغيل وبعدها يتم منح ملكية الذاكرة إلى SVT.

**الملفات المراد حفظها** 

**الصور** — عند تحديده، سيتم حفظ الصور الممسوحة ضوئيًا إلى دليل الوصول المحدد مع بادئة الوصول المحددة.

م*لاحظة:* يكون هذا غير مناح ل*ـ نوع النقل - الملف (TWSX\_FILE).* 

**معلومات الصورة (EXTIMAGEINFO\_DAT** — **(**يتم حفظ المعلومات في ملف xml. سيتم حفظ الملف إلى دليل الوصول المحدد مع بادئة الوصول المحددة وعدد الصور المرتبطة.

- **(بلا)**: لم يتم حفظ معلومات الصورة.
- **الكل**: سيتم حفظ آل معلومات الصورة.
- **بيانات الرمز الشريطي فقط**: سيتم حفظ معلومات الصورة المرتبطة بالرمز الشريطي فقط.

**واجهة مستخدم برنامج التشغيل عند المسح الضوئي** 

**عرض الإعداد مع زر المسح الضوئي (ShowUI.USERINTERFACE\_TW** — **(**يعرض الشاشة الرئيسية لمصدر بيانات TWAIN عند بدء عملية المسح الضوئي.

ملاحظات:

- لن تبدأ عملية المسح الضوئي حتى يتم تحديد زر المسح الضوئي من مربع حوار أداة التحقق من المسح الضوئي.

- سيتم عرض آافة رسائل الخطأ والتقدم.

**عرض التقدم (INDICATORS\_CAP** — **(**تعرض أي رسائل خطأ وتقدم أثناء عملية المسح الضوئي.

**التغذية التلقائية لكل ورقة (AUTOSCAN\_CAP** — **(**أثناء عملية المسح الضوئي، سوف يتم فحص آل مستند تلقائيًا، وبخلاف ذلك، يقرر المستخدم الوقت الذي سيقوم فيه الماسح الضوئي بالمسح الضوئي للورقة التالية (مثال، عند استخدام زر **مسح ورقة واحدة**).

**موافق** — حفظ أية تغييرات وإغلاق مربع حوار إعدادات TWAIN.

**استخدام مصدر بيانات TWAIN** يمكن لسلسلة ماسحات 6250 *Kodak* و650 و4850 الضوئية توفير مجموعة كبيرة من الصور الإلكترونية. يمكن إجراء ذلك من خلال استخدام مصدر بيانات TWAIN الذي يتوفر بتناغم مع تطبيق المسح الضوئي. يُعد مصدر بيانات TWAIN جزءًا من نظام التصوير الذي يربط الماسحة الضوئية بتطبيق المسح الضوئي الخاص بك.

عند استخدام مصدر بيانات TWAIN، تعرض نافذة الماسحة الضوئية الرئيسية قائمة باختصارات الإعدادات. آل اختصار للإعداد يعتبر مجموعة من إعدادات صورة وجهاز محدد. تمثل اختصارات الإعدادات المزودة بعض مخرجات الصور الإلكترونية الشائعة لمجموعة كبيرة من مستندات الإدخال. إذا لم تلبي أي من اختصارات الإعدادات احتياجاتك من المسح الضوئي، فيمكنك إنشاء اختصار إعداد مخصص. على سبيل المثال، يمكنك إنشاء اختصار إعداد يُسمى Invoices) الفواتير) وعندما تريد مسح فواتير ضوئيًا، تحدد اختصار الإعداد ذلك بكل بساطة. لمزيد من المعلومات، ارجع إلى الأقسام المعنونة Changing image و) جديد إعداد اختصار إنشاء (Creating a new Setting Shortcut settings) تغيير إعدادات الصور) الموجودة لاحقًا في هذا الدليل **آيف أبدأ؟** الهدف هو جعل المسح الضوئي بسيطًا قدر الإمكان. يتم تحقيق ذلك من خلال تحديد Shortcut Setting (اختصار إعداد ) من نافذة الماسحة الضوئية الرئيسية، ثم تحديد **Scan/OK**) موافق/مسح ضوئي).

تأتي الماسحة الضوئية مزودة ببعض اختصارات الإعدادات المحددة بالفعل. في أغلب الحالات، ستجد أن تلك الاختصارات تمثل كل ما ستحتاج إليه. إذا وجدت أنك بحاجة إلى إعدادات أخرى، فعندئذ يجب عليك إنشاء اختصار الإعداد الخاص بك. سيتم إضافة الاختصار الخاص بك إلى قائمة اختصارات الإعدادات، وسيكون متوفرًا لعمليات المسح الضوئي المستقبلية.

تتوفر أغلب الخيارات التي تريد إعدادها في هاتين النافذتين:

- **إعدادات** الصور: يؤدي النقر على زر **الإعدادات** في إطار الماسحة الضوئية الرئيسي إلى عرض إطار إعدادات الصور. من هذه النافذة، يمكنك إعداد معاملات معالجة الصور الخاصة بك من خلال استخدام علامات التبويب General) عام)، وSize) الحجم)، وAdjust) الضبط)، وEnhance (التحسين) وDetect (الاكتشاف). يمكنك أيضاً الوصول إلى Device settings (إعدادات الجهاز)، من خلال النقر فوق الزر **Device**) الجهاز ) أو الإعدادات المتقدمة من خلال النقر فوق الأيقونة **Setup Image Advanced**) الإعداد المتقدم للصور .)
- **إعدادات** الجهاز: يوجد الزر Device) الجهاز) في النافذة Settings Image) إعدادات الصورة). عند تحديد **جهاز**, سيكون لديك وصولاً إلى علامات تبويب General) عام) وTransport) نقل) وMultifeed and Patch (تغذية متعددة وفصل) (إذا كان لديك ملحق طابعة مُحسَّنة مُثبَّت، ستكون علامة تبويب الطابعة متاحة). من النافذة Settings Device) إعدادات الجهاز)، يمكنك أيضًا الوصول إلى Diagonstics) التشخيصات).

تصف الإجراءات التالية كيفية تهيئة Setting Shortcut (الاختصار إعداد مخصص). توجد الأوصاف الكاملة للخواص والخيارات الخاصة بنافذة الماسحة الضوئية وعلامات تبويب الماسحة الضوئية الرئيسية في القسم بعنوان "نافذة الماسحة الضوئية الرئيسية".

ملاحظة: يمكن أن يتم تجاوز اختصارات الإعدادات في بعض الأحيان بواسطة تطبيق المسح الضوئي الخاص بك. في حال حدوث ذلك، فإن الاختصار الذي تصل إليه سوف يظهر في إطار الماسحة الضوئية الرئيسي مع وجود كلمة غم *تغييره*> بجواره. يعد هذا أمرًا طبيعيًا بالنسبة لتطبيق لا يستخدم اختصارات الإعدادات ويحمل إعداداته الفردية المفضلة للماسحة الضوئية أولا،ً ومن ثم يوفر الوصول إلى مصدر بيانات TWAIN.

عندما تنقر فوق **OK**) موافق ) تمهيدًا لبدء المسح الضوئي، سيتم سؤالك عما إذا آنت تريد حفظ الإعدادات التي تم تغييرها. عند استخدامك لتطبيق لا يستخدم اختصارات الإعدادات، فحدد **No** (لا ) استجابة لهذا الطلب واستمر في المسح الضوئي.

#### **إنشاء اختصار ضبط جديد** من إطار الماسحة الضوئية الرئيسي:

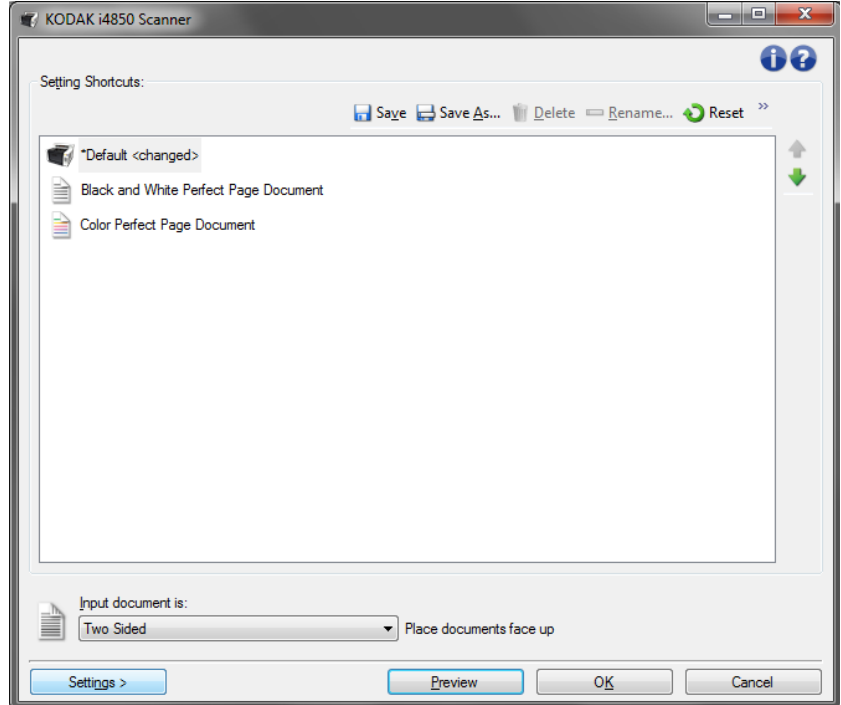

- 1. حدد "اختصار إعداد" من قائمة اختصارات الإعدادات. من الموصى به أن تحدد اختصار الإعداد الذي يصف ناتج الصور المطلوب بشكل أفضل.
	- 2. حدد ما إذا كنت تريد التقاط صورة إلكترونية للواجهة الأمامية لمستند، أو خلفية مستند، أو كلا الوجهين، واجعل التحديد من قائمة مستند الإدخال المنسدلة.
- 3. حدد **Settings**) الإعدادات ) في النافذة الرئيسية للماسحة الضوئية. سيتم عرض علامة التبويب "عام" للنافذة Settings Image) إعدادات الصورة).
- 4. حدد الخيارات المناسبة على علامة التبويب "عام". ملاحظة: عند الضرورة، راجع كل إعداد في علامات التبويب الأخرى، ثم قم بأي إجراءات.
	- 5. ضع مستنداً ممثلاً واحداً في رافع الإدخال الخاص بالماسحة الضوئية.
		- 6. حدد **معاينة** لمراجعة الصورة الناتجة.
- ملاحظة: إذا كانت الصور غير مقبولة، فيمكن إما أن تحدد اختصار إعداد آخر تم تحديده مسبقاً، أو يمكن إجراء تغييرات إضافية في بقية علامات التبويب في النافذة "إعدادات الصورة".
- 7. حدد إعدادات الجهاز المطلوبة من خلال تحديد **Device**) الجهاز ) في النافذة "إعدادات الصورة" لعرض النافذة (إعدادات الصورة).
- 8. راجع كل علامة تبويب، وحدد الخيارات المناسبة أو الإجراءات التي تريد أن تقوم الماسحة الضوئية بتنفيذها.
	- 9. حدد **الصفحة الرئيسية** للعودة إلى النافذة الرئيسية للماسحة الضوئية.
		- 10 .حدد **حفظ باسم** لعرض نافذة حفظ باسم.
		- 11 .أدخل اسم اختصار جديد يكون ذي معنى بالنسبة لك، ثم حدد **حفظ**.
- **تغيير إعدادات الصورة** 1. من نافذة الماسح الضوئي الرئيسية، حدد اختصار الضبط من قائمة اختصارات الضبط التي تصف نتيجة الصورة المرغوبة على النحو الأفضل.
	- 2. قم بتحديد خيار **نوع مستند الدخول** من إطار الماسحة الضوئية الرئيسي.
		- 3. حدد **إعدادات** لعرض نافذة إعدادات الصور.
	- 4. قبل إجراء أي تعديلات، استعرض علامات التبويب في نافذة إعدادات الصورة للتعرف على الخيارات المتوفرة.
- 5. لكل خيار تريد استخدامه، قم بإجراء التحديدات المناسبة التي تريد إجراءها بواسطة الماسحة الضوئية أثناء المسح الضوئي.
	- 6. عند الانتهاء، حدد **الرئيسية** للرجوع إلى النافذة الرئيسية للماسحة الضوئية، ثم حدد **حفظ** لحفظ التحديدات على الاختصار.
- 1. **تغيير إعدادات الجهاز** من نافذة الماسح الضوئي الرئيسية، حدد اختصار الضبط من قائمة اختصارات الضبط التي تصف النتيجة المرغوبة على النحو الأفضل.
	- 2. حدد **إعدادات** للوصول إلى نافذة إعدادات الصور.
		- 3. حدد **جهاز**. سيتم عرض نافذة إعدادات الجهاز .

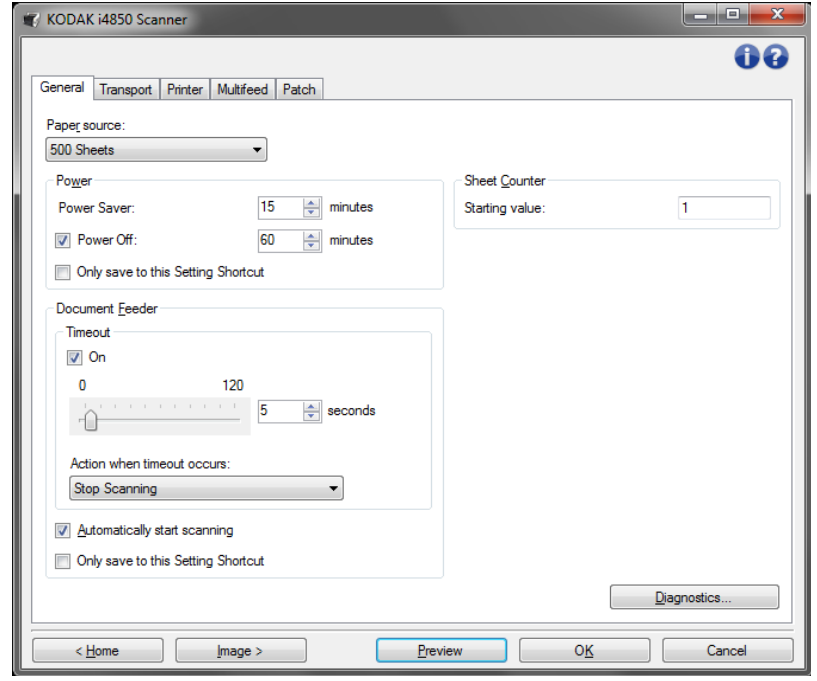

- 4. قبل إجراء أي تعديلات، استعرض علامات التبويب في نافذة إعدادات الجهاز للتعرف على الميزات المتوفرة. حدد القسم المعنوان، "نافذة إعدادات الجهاز" للاطلاع على معلومات حول هذه الميزات.
- 5. لكل خيار تريد استخدامه، قم بإجراء التحديدات المناسبة التي تريد إجراءها بواسطة الماسحة الضوئية أثناء المسح الضوئي.
	- 6. عند الانتهاء، حدد **الرئيسية** للرجوع إلى النافذة الرئيسية للماسحة الضوئية، ثم انقر **حفظ** لحفظ التحديدات على اختصار الضبط.

### **إطار الماسحة الضوئية الرئيسي**

إطار الماسحة الضوئية الرئيسي هو الإطار الرئيسي لواجهة مستخدم الماسحة الضوئية. يمكنك المسح ضوئياً من خلال تحديد "اختصار إعداد" ومن ثم تحديد **Scan/OK**) موافق/المسح الضوئي .)

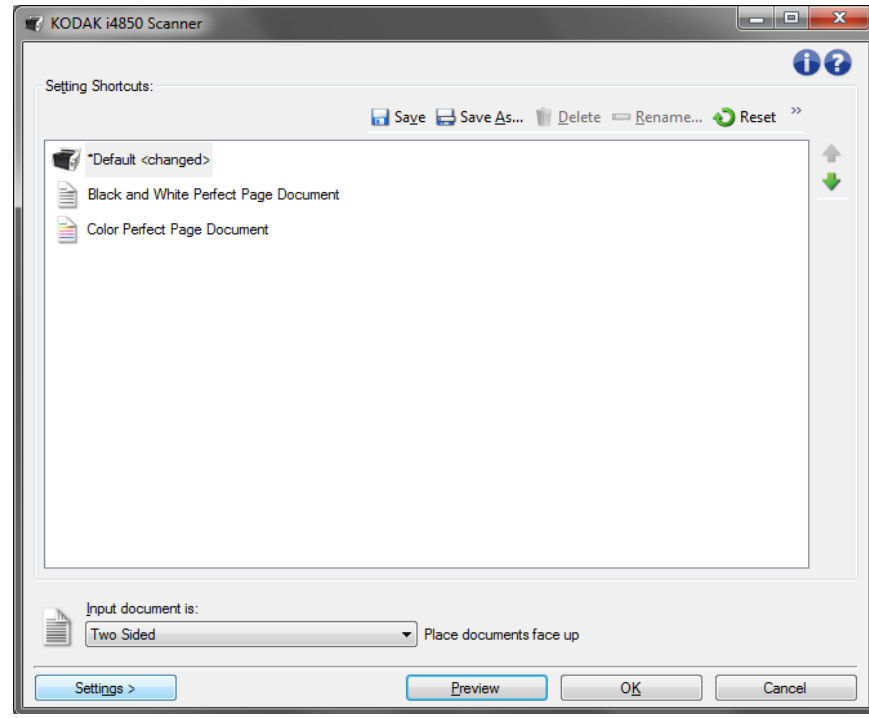

**Shortcuts Setting**) اختصارات الإعداد — ) توفر قائمة باختصارات الإعداد التي تم إعدادها حاليا.ً الاختصارات المتوفرة تكون:

- **افتراضي** الإعدادات الافتراضية للماسح الضوئي
- **Black and White Perfect Page مستند**
	- **Color Perfect Page مستند**

ملاحظة: إذا قمت بعمل تغييرات في اختصار الضبط دون أن تحفظ تغييراتك، فإن اختصار الضبط سوف يكون مذيلاَ بنص خم تغييره>, وسيتم عرض الاسم بخط مائل (على سبيل المثال، \*افتر اضيح تم تغييره>).

**مستند الإدخال** — يسمح لك بتحديد أي وجه من أوجه المستند يتضمن معلومات تود عمل صورة إلكتر ونية لها.

- **Sided Two**) على الوجهين): يمسح الوجه الأمامي والخلفي للمستند ضوئيًا.
	- **جانب واحد أمامي**: يقوم بإجراء المسح الضوئي للجانب الأمامي للمستند. - **جانب واحد - خلفي**: يقوم بإجراء المسح الضوئي للجانب الخلفي للمستند.

ملاحظة: تأكد من وضع مستنداتك ووجها لأسفل في رافع الإدخال

**الأيقونات** 

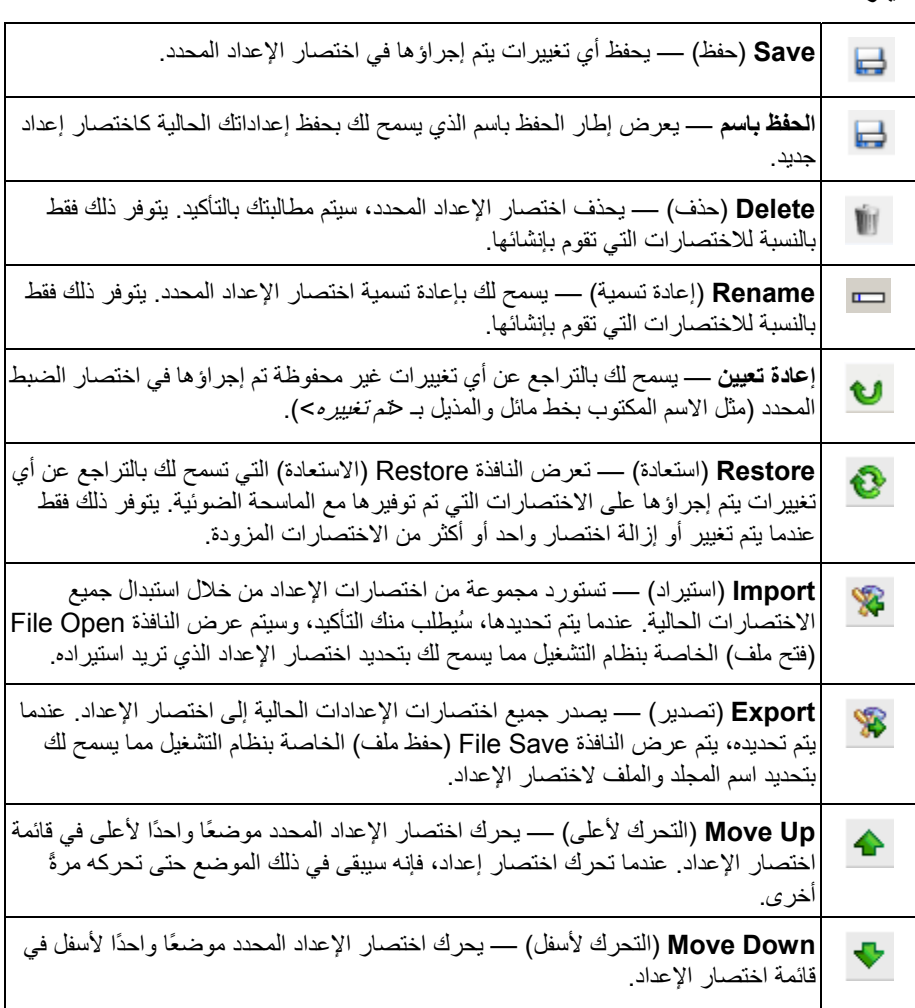

ملاحظات:

- **تكون علامات الحذف وإعادة التسمية والاستعادة والاستيراد** و**التصدير غير متوفرة** إذا تم تغير اختصار الضبط المحدد (على سبيل المثال، الاسم يكون بخط مائل ومذيل بكلمة <تم تغييره>).
	- عندما تحرك اختصار إعداد، فإنه سيبقى في ذلك الموضع حتى تحرآه مرةً أخرى.
- إذا كنت تريد نقل اختصار ات الإعدادات إلى جهاز كمبيوتر آخر : حدد **تصدير** على الكمبيوتر الذي يتضمن الاختصارات التي ترغب في نقلها، ثم حدد **استيراد** على الكمبيوتر الآخر.
	- إذا كنت تريد إضافة اختصار إعداد إلى اختصار إعداد حالي:
		- 1. حدد **Import**) استيراد ) لتحميل إعداد اختصار.
			- 2. إنشاء اختصار الإعداد الجديد.
	- 3. استبدل اختصار الإعداد من خلال تحديد **تصدير** وحفظه باستخدام نفس الاسم.

**Settings**) الإعدادات) — تعرض النافذة "إعدادات لصورةا " والتي تسمح لك بإجراء تغييرات على اختصار الإعداد المحدد. من هذه النافذة يمكنك أيضًا الوصول إلى النوافذ إعدادات "الجهاز" و"التشخيصية".

**Preview**) معاينة — ) تبدأ عملية مسح ضوئي، ثم تعرض نافذة "إعدادات الصورة" مع وضع الصورة التي تم مسحها ضوئياً في منطقة المعاينة. الصورة المعروضة عبارة عن عينة وفقًا لإعدادات الاختصار الحالي.

**Scan/OK**) موافق/مسح ضوئي) — عند تحديدها، سيطلب منك حفظ أي تغييرات لم يتم حفظها. ملاحظة: إذا لم تقم بالحفظ، ستظل أي تغييرات غير محفوظة سارية لجلسة المسح الضوئي الحالية.

**إلغاء** — اغلق إطار الماسحة الضوئية الرئيسي بدون حفظ أي تغييرات.

#### **أيقونات المعلومات**

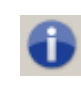

**حول**: توضح معلومات إصدار الماسحة الضوئية وحقوق النشر. آما يقدم مربع حوار About) عن) رابط للموقع الإلكتروني لـ Alaris Kodak لتنزيل آخر تحديثات برنامج التشغيل.

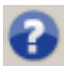

**التعليمات**: توضح معلومات التعليمات للنافذة التي يتم عرضها حاليا.ً

**نافذة إعدادات الصورة** من هذه النافذة، يمكنك تحديد خيارات معالجة الصورة عن طريق استخدام علامات التبويب المتوفرة. يتم حفظ القيم المستخدمة في "إعدادات الصورة" في "اختصار الإعداد" المحدد. تضم نافذة إعدادات الصورة علامات التبويب التالية: "عام"، و"الحجم"، و"الضبط"، (ملون/تدرج الرمادي وأبيض وأسود) و"التحسين" و"الاآتشاف".

**Side**) الوجه) — تسمح لك بتحديد الجانب والصورة التي تريد تكوينها (على سبيل المثال، الوجة الأمامي، أوّ الخلفي، أو كَلّيهما: (ألوان (24 بت)، وغير ذلك). سيتم تطبيق جميع إعدادات الصورة على الصورة المحددة .

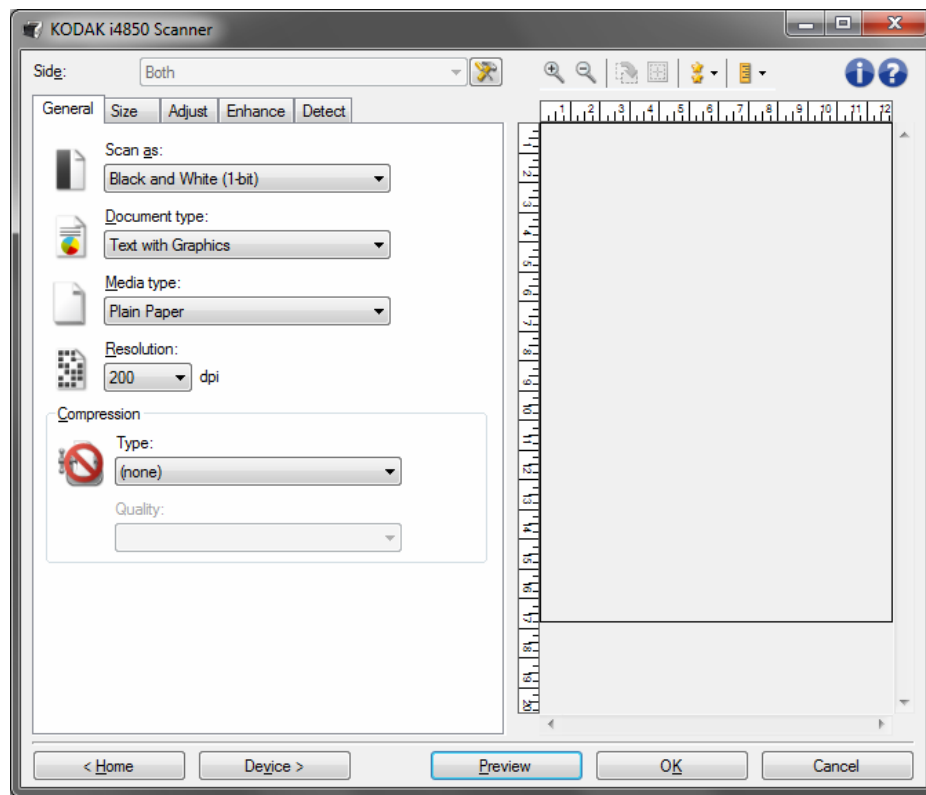

ملاحظة: يتوفر الخيار Side) (الوجه) فقط عندما يتم تحديد الإعدادات المتقدمة فقط في علامة التبويب المتقدمة.

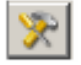

**إعداد الصورة المتقدم**: يعرض علامة التبويب "خيارات متقدمة ".

**أزرار شريط الأدوات**

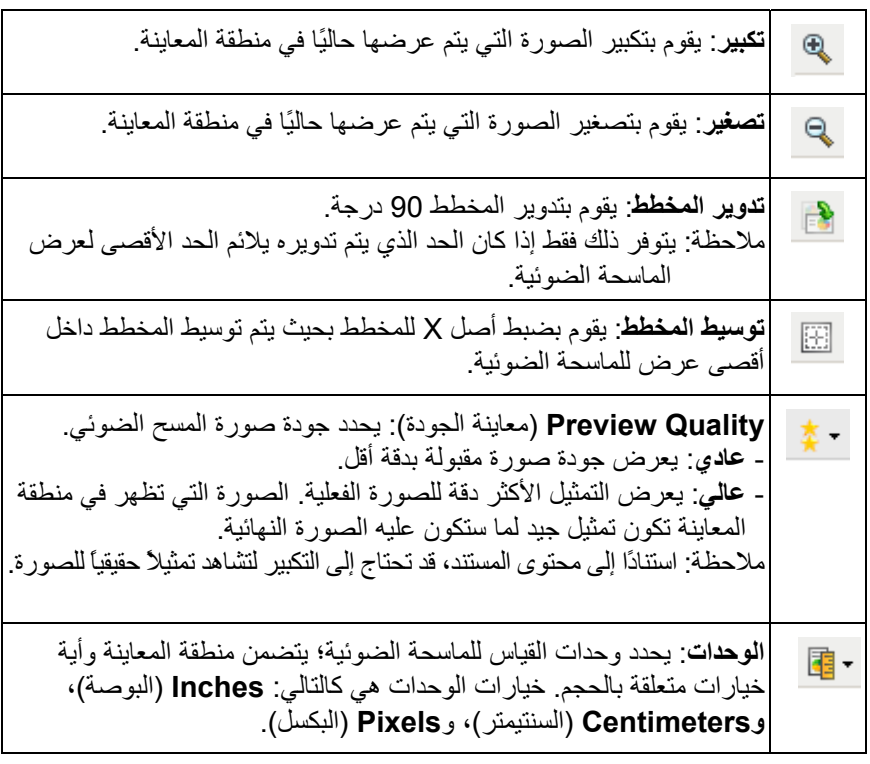

تعرض منطقة المعاينة صورة عينة وفقًا لإعدادات الاختصار الحالي الخاصة بك. سيتم عرض صورة في **Area Preview) منطقة المعاينة )** هذه المنطقة بعد إجراء معاينة للمسح الضوئي. **Outline**) المخطط) — إذا حددت **مستند: تحديد يدوي** أو **صورة: جزء من المستند** على علامة التبويب "الحجم"، فستعرض منطقة المعاينة أيضًا تحديدات المخطط الحالية. إذا لم يكن المخطط بمحاذاة صورة المعاينة الخاصة بك، فيجب عليك استخدام الماوس لتعديل حجم المخطط ومكانه. نظرًا لحركة مؤشر الماوس حول المخطط، سيتغير الماوس ليشير إلى إمكانية تعديل المخطط عن طريق الضغط مع الاستمرار على زر الماوس الأيسر. - **تحريك**: ضع مؤشر الماوس داخل المخطط لتعديل مكان المخطط. - **الزاوية**: ضع مؤشر الماوس على أحد رسومات الزاوية لتعديل وجهين في نفس الوقت . ዮ ግ<br>L \_l - **الجانب**: ضع مؤشر الماوس على أحد الرسومات الجانبية لتعديل ذلك الوجه .  $\phi \rightarrow \phi$ - **Rotate**) تدوير): ضع مؤشر الماوس على الرسم الذي يتم تدويره لتعديل زاوية المخطط .

**الرئيسية** — تعيدك إلى إطار الماسحة الضوئية الرئيسي.

**Device**) الجهاز — ) تعرض نافذة إعدادات الجهاز.

**Preview**) معاينة — ) تبدأ عملية مسح ضوئي وتضع الصورة في منطقة المعاينة. الصورة المعروضة عبارة عن عينة وفقًا لإعدادات الاختصار الحالي.

**Scan/OK**) موافق/مسح ضوئي — ) عند تحديدها، سيطلب منك حفظ أي تغييرات لم يتم حفظها.

ملاحظة: إذا كان هذا الزر **موافق**، ستظل أي تغييرات غير محفوظة سارية لجلسة المسح الضوئي الحالية.

**إلغاء** — اغلق إطار الماسحة الضوئية الرئيسي بدون حفظ أي تغييرات.

**أيقونات المعلومات** 

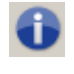

**حول**: توضح معلومات إصدار الماسحة الضوئية وحقوق النشر. آما يقدم مربع حوار About) عن) رابط للموقع الإلكتروني لـ Alaris Kodak لتنزيل آخر تحديثات برنامج التشغيل.

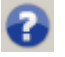

 **التعليمات**: توضح معلومات التعليمات للنافذة التي يتم عرضها حاليا.ً

تحتوي علامة التبويب عام على خيارات الصورة المستخدمة بشكل شائع. في أغلب الحالات، لن تكون **علامة التبويب عام**  بحاجة إلى تغيير الخيارات على علامات التبويب الأخرى .

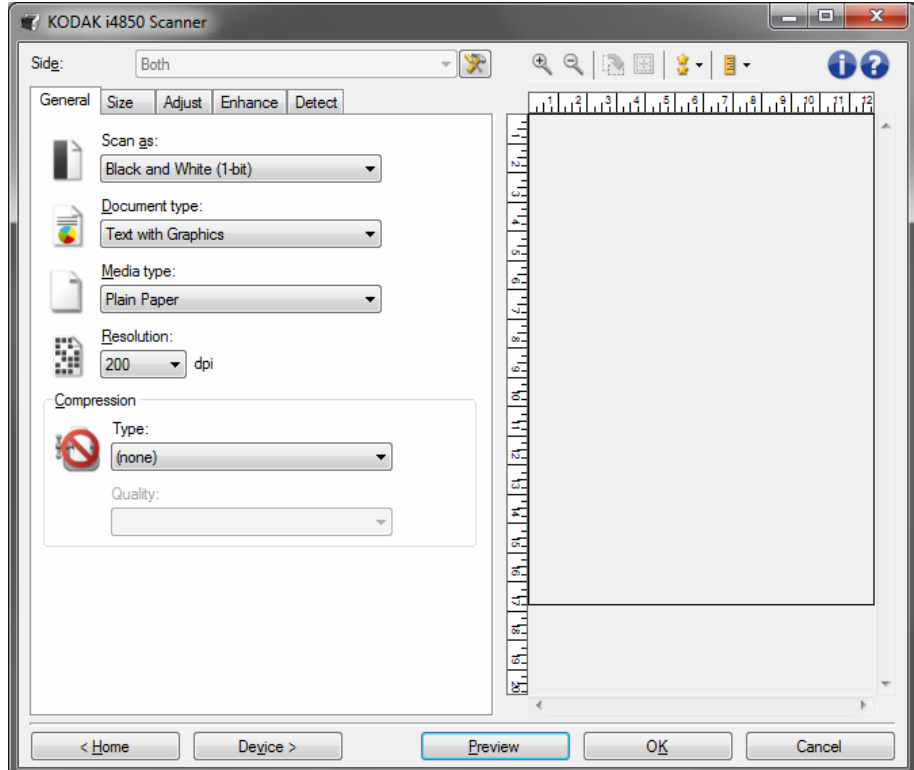

**as Scan**) مسح ضوئي باسم — ) يسمح لك بتحديد تنسيق الصورة الإلكترونية.

- **ألوان ( 24 بت)**: ينتج إصدارًا ملونًا من المستند.
- **تدرج رمادي 8( بتات)**: ينتج إصدارًا بتدرج الرمادي من المستند.
- **أبيض وأسود 1( بت)**: ينتج إصدارًا بالأبيض والأسود من المستند.

ملاحظة: يتوفر الخيار مسح ضوئي باسم فقط عندما تكون **الصور لكل وجه: يتم تحديد واحد** على علامة التبويب "خيارات متقدمة".

**type Document**) نوع المستند) — يسمح لك بتحديد نوع المحتوى الموجود في مستنداتك.

- **نص مع رسومات**: تحتوي المستندات على مزيج من النصوص ورسومات الأعمال (رسومات بيانية شريطية أو مخططات دائرية وغير ذلك) والرسم الخطي.
	- **النص**: تحتوي المستندات في الأعم على نصوص.
	- **نص مع صور**: تحتوي الملفات على خليط من النص والصور الفوتوغرافية.
		- **صور فوتوغرافية**: تحتوي المستندات في الأعم على صور فوتوغرافية.

**type Media**) نوع الوسائط — ) تسمح لك بتحديد نوع الورق الذي تقوم بمسحه ضوئيًا، وذلك استنادًا إلى النسيج/الوزن. الخيارات هي: **ورق عادي، وورق سميك، وورق مصقول، ورق سندات،** و**مجلة**.

**Resolution**) الدقة) — تسمح لك بتحديد النقاط لكل بوصة (dpi(، والتي يتم تحديدها لصورة ذات جودة أفضل. إنها قد تزيد أيضاً من وقت المسح الضوئي وحجم الصورة. الخيارات هي: 100 و150 و200 و240 و250 و300 و400 و500 و600 نقطة في البوصة.

**Compression**) الضغط — ) تسمح لك بتقليل حجم الصورة الإلكترونية الخاصة بك.

- **النوع**: يمكنك تحديد مسح الصور إلى العديد من التنسيقات المختلفة.

ملاحظة: يتوفر خيار Group-**4** (المجموعة-4) فقط لإجراء *المسح الضوئي بـ: Black (bit) and White (الأبي*ض والأسود (1 بت)).

- **(بلا)**: بلا ضغط، قد ينتج حجم صورة آبيرة.
- **المجموعة 4** : يستخدم معيار CCITT لضغط الصورة الأبيض والأسود، غالباً ما يستخدم بالترابط مع ملفات TIFF.
	- **JPEG**: تستخدم تقنيات JPEG لضغط الصور الملونة/تدرج اللون الرمادي.
	- **Quality**) الجودة ) إذا قمت باختيار ضغط JPEG، فحدد أحد خيارات الجودة التالية:
		- **مسودة**: الحد الأقصى للضغط الذي ينتج أقل حجم للصورة.
		- **جيد**: مقدار جيد للضغط، ولكنه لا يزال ينتج جودة صورة مقبولة.
			- **أفضل**: بعض الضغط الذي ينتج جودة صورة لائقة.
		- **الأفضل**: الحد الأدنى للضغط الذي ينتج جودة صورة جيدة للغاية.
			- **فائق**: أقل مقدار للضغط الذي ينتج أآبر حجم للصورة.

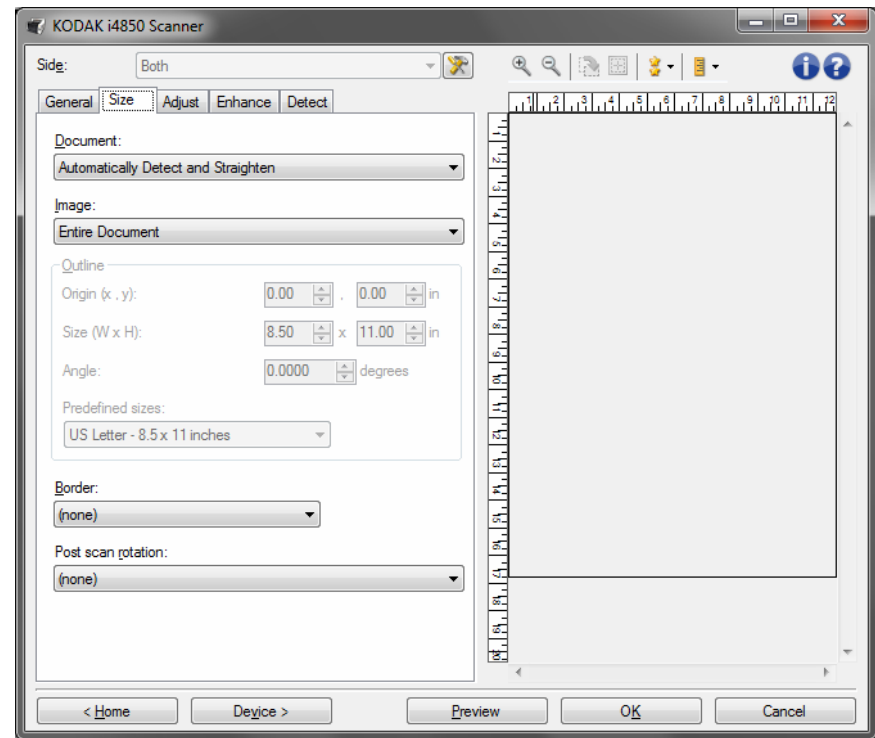

**مستند** — تسمح لك بتحديد آيفية قص الماسحة الضوئية للمستند بينما يتم تغذيتها من خلال الماسحة الضوئية.

- **الكشف والتسوية تلقائيًا**: ستقوم الماسحة الضوئية بالبحث عن آل مستند (بغض النظر عن الحجم)، وتسوية أي مستند تمت تغذيته بشكل منحرف.
	- **الكشف تلقائيًا**: ستقوم الماسحة الضوئية بالبحث عن آل مستند (بغض النظر عن الحجم). في حالة تغذية مستند بشكل منحرف، لن تتم تسويته.
- **التحديد يدويًا**: تقوم الماسحة الضوئية بإرجاع صورة ما حسب المنطقة التي تحددها باستخدام خيارات "المخطط". من المقترح أن تستخدم هذا الخيار لوظائف المسح الضوئي التي تحتوي على مستندات من نفس الحجم.

**Image**) صورة) — يسمح لك بتحديد أي جزء من المستند تريد أن تستخدمه لإنشاء صورتك الإلكترونية.

- **المستند بأآمله**: في حالة تحديد **المستند: الكشف والفرد تلقائيًا، مستند: الكشف تلقائيًا** أو **المستند: التحديد يدويًا**، يعيد المستند بأآمله.
	- **جزء من المستند**: في حالة تحديد **المستند: الكشف والفرد تلقائيًا**، تعيد جزء المستند الذي تحدده باستخدام خيارات المخطط.

**Outline**) المخطط) — يسمح لك بتحديد الموقع والحجم المقرر استخدامه لإنشاء صورتك الإلكترونية. ستعرض منطقة المعاينة المخطط.

- : **y( ،x) الأصل**
- في حالة تحديد **المستند: الكشف والتسوية تلقائيًا** أو **المستند: الصورة الفوتوغرافية**، تكون x ( )المسافة من الحافة اليسرى للمستند، وتكون (y (المسافة من الحافة العلوية للمستند.
- في حالة تحديد **المستند: التحديد يدويًا** (x (هي المسافة من الحافة اليسرى لمسار ورق الماسحة الضوئية، (y) هي المسافة من الجزء الأول للمستند الذي يتم كشفه بواسطة الماسحة الضوئية.
- **الحجم (w،( h** : في حالة تحديد **المستند: الكشف والتسوية تلقائيًا** أو **المستند: التحديد يدويًا**، هذا هو عرض وارتفاع الصورة الإلكترونية.
	- ملاحظة: قد تكون الصورة الإلكترونية أقصر مما حددته في حالة تجاوز المخطط لنهاية المستند الممسوح ضوئيًا.
		- **الزاوية**: يسمح لك بتحديد زاوية المخطط.
- **أحجام محددة مسبقًا**: يوفر قائمة لأحجام الورق المستخدمة عمومًا. يؤدي تحديد عنصر في هذه القائمة إلى ضبط حجم المخطط مقارنة بحجم ذلك الورق. **مخصص** يتم عرضه عندما لا يطابق حجم المخطط أي أحجام موجودة في القائمة.

ملاحظة: يمكنك تعديل المخطط المعروض في منطقة المعاينة باستخدام الماوس أيضًا.

**الحد** — يسمح لك بتحديد أي إجراء من المقرر إجراؤه على حواف صورتك الإلكترونية. هذا الخيار لا يتم تطبيقه على صورة المعاينة.

- **(بلا)**
- **إضافة**: تتضمن ما يصل إلى 0.25 سم تقريبًا (0.1 بوصة) من الحد الموجود حول جميع حواف الصورة.

ملاحظة: يتوفر هذا الخيار فقط في **المستند: الكشف تلقائيًا** أو **المستند: التحديد يدويا**.**ً**

- **إزالة**: يُنشئ صورة تحتوي على المستند فقط بحذف أى حد متبقي. يمكن أن يحدث الحد المتبقي من خلال الاختلافات في حافة المستند؛ على سبيل المثال، عندما لا يكون المستند مستطيلاً بشكل مثالي، و/ وأ عند تغذيته بشكل معوج.

ملاحظات :

- بينما لا يقوم هذا الخيار بإزالة كميات أكبر من الحد المتبقي، إلا أن هناك احتمالية فقدان مقدار ضئيل من المستند.
	- يتوفر هذا الخيار فقط عندما يتم تحديد آل نم **المستند: الكشف والتسوية تلقائيًا** و**الصورة: المستند بأآمله**.

**خيارات التدوير بعد المسح الضوئي** — تسمح لك بتحديد أي تدوير من المقرر تطبيقه على الصورة الإلكترونية بعد أن يتم مسحها ضوئيا.ً هذا الخيار لا يتم تطبيقه على صورة المعاينة.

- **(بلا)**
- **تلقائي**: تقوم الماسحة الضوئية بتحليل كل مستند لتحديد كيفية تغذيته، ويتم تدوير الصورة إلى الاتجاه الصحيح.
	- **,90 ,180 270 درجة** : مقدار التدوير الذي سيتم تنفيذه.

يوضح المثال التالي كيف تؤثر هذه الإعدادات على مستند تمت تغذيته عرضيا:

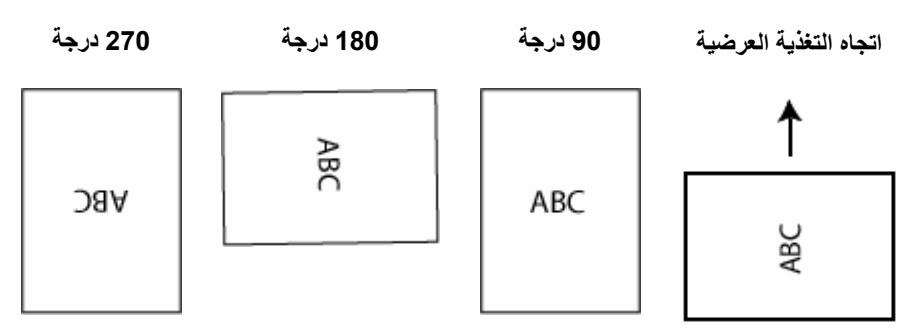

```
ا : أبيض وأسود
```
تعتمد الخيارات الموجودة في علامة التبويب "الضبط" على تحديد as Scan) مسح ضوئي باسم) **علامة تبويب لضبط**  الموجود في tab General) علامة التبويب عام). تستند الخيارات التالية إلى تحديد as Scan (مسح ضوئي باسم) **الأبيض والأسود** .

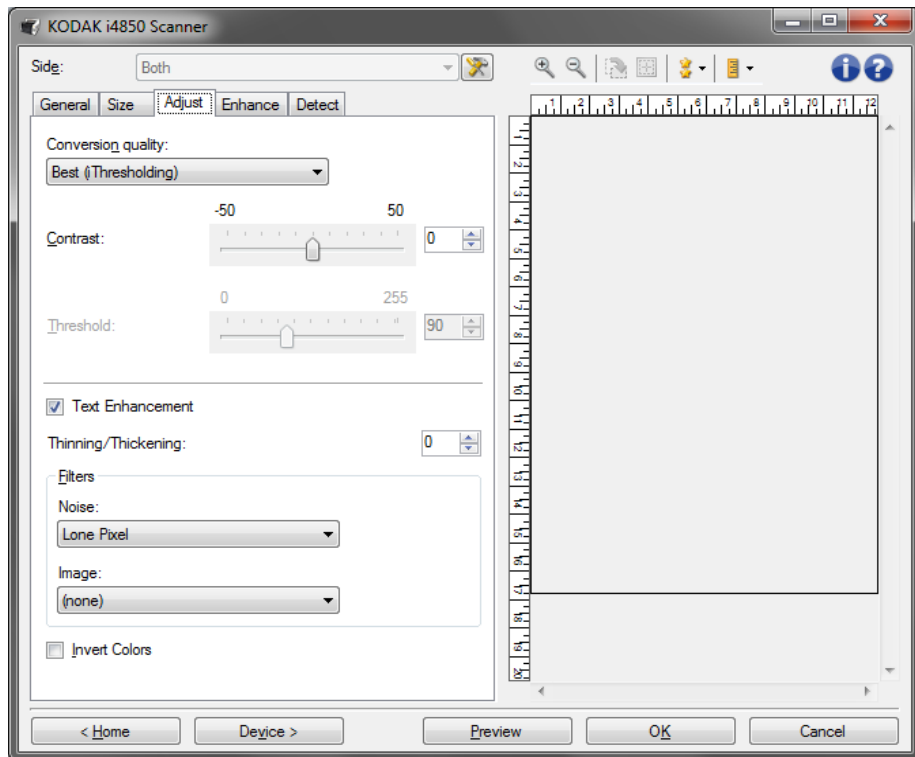

**quality Conversion**) جودة التحويل) — تؤثر تلك الإعدادات على آيفية تحليل جهاز الماسح الضوئي لنسخة بتدرج الرمادي من المستند المستخدم لإصدار صورة إلكترونية باللون الأبيض والأسود .

- **الأفضل QC ذآي**: يقوم ذلك بإجراء نفس التحليل آما هو الحال مع **الأفضل** مع الفائدة الإضافية للتحكم الذآي بالجودة QC) التحكم بالجودة). بالنسبة للمستندات التي تنظوي على قدر من الصعوبة يتم إنتاج الإصدار بتدرج الرمادي للمستند، وهو ما يتيح لك تحكمًا نهائيًا في جودة الصورة ضمن برنامج التطبيق.
	- ملاحظة: لا يتوفر هذا الخيار مع برنامج *Kodak* Capture Pro Software. Limited .Edition
- **الأفضل (iThresholding (**: تحلل الماسحة الضوئية آل مستند لإصدار صورة ذات أعلى جودة. يسمح هذا الخيار بالمسح الضوئي للمستندات المختلطة ذات الجودة المتنوعة (مثل نص باهت، خلفيات مظللة، خلفيات ملونة)، وعند إجراء المسح الضوئي بمجموعات مستند متناسقة.
- **عادي (ATP(**: يسمح لك بتحديد الإعدادات المثالية لإنتاج جودة الصورة المطلوبة. يعمل هذا الخيار بشكل أفضل أثناء المسح الضوئي لمجموعات مستند متناسقة. قد ترغب أيضًا في استخدام هذا الخيار إذا كانت لديك مستندات صعبة مثل تلك التي يتعذر عليك العثور على إعداد *التباين* من أجل *الأفضل* والتي تنتج الجودة المطلوبة.
- **Draft**) مسودة) **(ثابتة)**: يسمح لك بتحديد حد تدرج الرمادي المستخدم لتحديد إذا آان البكسل أسود أو أبيض. يعمل هذا الخيار بشكل أفضل مع مستندات التباين العالي.

**Contrast**) التباين — ) يتيح لك زيادة أو تقليل الفرق بين المناطق الأآثر إعتاما والأآثر تفتيحا من الصورة. ويؤدي تخفيض هذا الإعداد إلى جعل الصورة أآثر نعومة وتقليل التشويش في الصورة. بينما تؤدي زيادة هذا الإعداد إلى جعل الصورة والمعلومات الباهتة أآثر وضوحا. تتراوح الخيارات من - 50 إلى .50 والقيمة الافتراضية هي 0.

*ملاحظة:* يتوفر ذلك فقط لـ *جودة التحويل: Best* (الأفضل) *وConversion quality* (جودة التحويل): طبيعي.

**الحد** — يتيح هذا الإعداد التحكم في المستوى الذي عنده يتم اعتبار البكسل أسودًا أو أبيضًا. ويؤدي تخفيض هذا الإعداد إلى جعل الصورة تبدو فاتحة، ويمكن استخدامه في التخلص من التشويش في الخلفية. بينما تؤدي زيادة هذا الإعداد إلى جعل الصورة تبدو داكنة بشكل أكبر ، ويمكن استخدام ذلك في المساعدة في التقاط المعلومات الفاتحة. تتراوح هذه الخيارات من 0 إلى 255. القيمة الافتراضية هي 90.

ملاحظة: يتوفر ذلك فقط لـ *جودة التحويل: Normal* (طبيعي) *وConversion quality* (جودة التحويل): مسودة .

**تحسين النص** — يمكنك من تهيئة الماسحة الضوئية لتحسين ظهور النص. قم بتشغيل هذا الخيار إذا آان المستند الخاص بك معظم محتواه عبارة عن نص وكانت الحروف منفصلة أو لم تكن متجانسة. يعمل هذا الخيار على تحسين مستوى قراءة طباعة مصفوفة النقاط مع تحسين الحروف رديئة الجودة في حال كون حجم الخط و/أو الدقة كبير/مرتفع بالدرجة الكافية.

ملاحظات:

**-** قد لا يكون لهذا أي تأثر على الخطوط الصغيرة ويمكن تقليل التأثير إذا تم استخدام **الترفيع/الإثخان**.

– إذا كان حجم الخط صغيرًا جدًا أو لم تكن الدقة مرتفعة بالدرجة الكافية، فقد يؤدي هذا الخيار في تعبئة الحروف.

**الترفيع/الإثخان** — تمكنك من جعل الخطوط والحروف تبدو أرفع وأآثر سماآة. تقليل هذا الإعداد سيجعل الخطوط والحروف أرفع/أصغر. زيادة هذا الإعداد سيجعل الخطوط والحروف أكثر سماكة/أكبر. وتكون القيمة الافتراضية 0 , بلا ترفيع أو إثخان.

**المرشحات** 

- **ضوضاء**
- ( **بلا**)
- **بكسل مفرد**: تقلل من التشويش العشوائي بواسطة تحويل نقطة بكسل سوداء واحدة إلى نقطة بكسل بيضاء عندما يتم إحاطتها بالكامل بنقاط بكسل بيضاء، أو بواسطة تحويل نقطة بكسل بيضاء واحدة إلى نقطة بكسل سوداء عندما يتم إحاطتها بالكامل بنقاط بكسل سوداء.
	- **قاعدة الأغلبية**: تعيين آل بكسل على أساس وحدات البكسل المحيطة به. يصبح البكسل أبيض اللون إذا كانت أغلبية البكسلات المحيطة بيضاء والعكس صحيح.
		- **الصورة**
		- ( **بلا**)
	- **إزالة الألوان النصفية**: يحسن نص المصفوفة النقطي والصور للشاشات ذات الألوان النصفية (على سبيل المثال، صور الجرائد).

**Colors Invert**) عكس الألوان — ) تسمح لك باختيار آيفية تخزين البكسلات السوداء في الصورة. بشكل افتراضي، يتم تخزين البكسل الأسود بلون أسود، ويتم تخزين البكسل الأبيض بلون أبيض. قم بتشغيل هذا الخيار إذا كنت تريد تخزين البكسل الأسود بلون أبيض وتخزين البكسل الأبيض بلون أسود.

**ا : اللون أو تدرج اللون الرمادي**

- **علامة تبويب لضبط** تعتمد الخيارات الموجودة في علامة التبويب "الضبط" على تحديد as Scan) مسح ضوئي باسم ) الموجود في General tab (علامة التبويب عام). تستند الخيارات التالية على تحديد *المسح الضوئي* باسم لخيار **ألوان** أو **تدرج الرمادي**.
- ملاحظة: معظم الخيارات تتضمن إعدادات إضافية. ستظهر هذه الخيارات فقط عند تشغيل الخيار. إذا لم تكن جميع الإعدادات ملاءمة للشاشة، فسيظهر شريط تمرير يتيح لك إمكانية الوصول إلى جميع الإعدادات

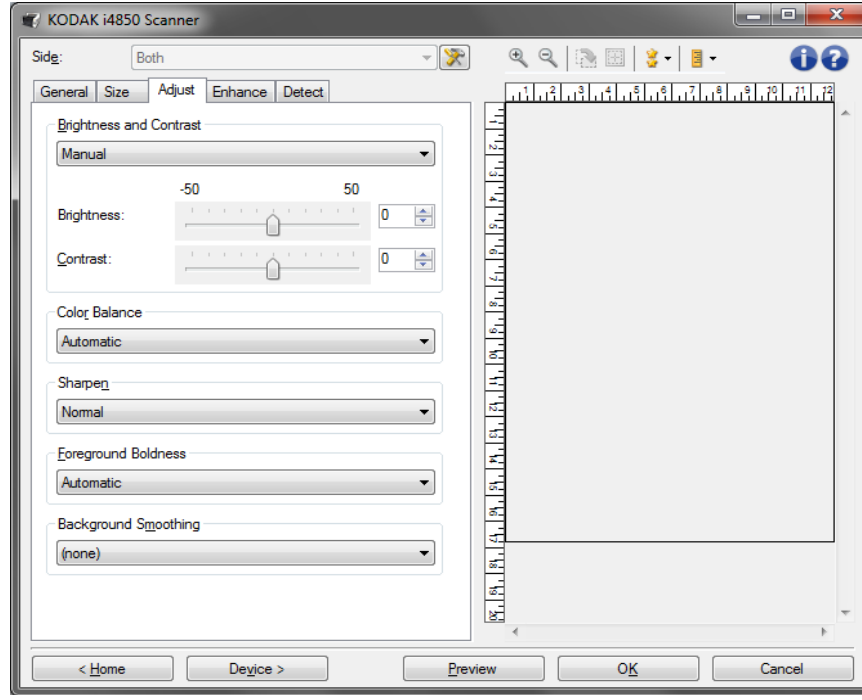

**السطوع والتباين** 

- **(بلا)**
- **تلقائي**
- **يدوي**: يسمح لك بتعيين قيم معينة سيتم استخدامها لكل الصور:
- **السطوع** يتيح هذا الإعداد تغيير مقدار الأبيض في الصورة التي بالألوان أو بتدرج الرمادي. ويتراوح نطاق القيم من **-50** إلى .**50**
- Contrast (التباين) عند زيادته، يجعل المناطق الداكنة أكثر إعتاما والمناطق الفاتحة أكثر تفتيحا. ويتراوح نطاق القيم من **-50** إلى .**50**

**توازن الألوان**  - ( **بلا**) **- تلقائي**  - **يدوي**: يسمح لك بتعيين قيم معينة سيتم استخدامها لكل الصور: - **الأحمر** : يتيح هذا الإعداد تغيير مقدار الأحمر في الصورة التي بالألوان. ويتراوح نطاق القيم من - **الأزرق** : يتيح هذا الإعداد تغيير مقدار الأزرق في الصورة التي بالألوان. ويتراوح نطاق القيم من - **الأخضر** : يتيح هذا الإعداد تغيير مقدار الأخضر في الصورة التي بالألوان. ويتراوح نطاق القيم من ملاحظة: لا يتوفر خيار توازن الألوان للصور التي بتدرج الرمادي. - ( **بلا**) **- عادي - عالٍ - عالٍ جدًا**  ملاحظة: التظليل الأمامي غير مخصص للاستخدام مع الصور. **-50** إلى .**50 -50** إلى .**50 -50** إلى .**50 Sharpen**) زيادة الحدة) — يزيد مدى آون الحواف لافتة للنظر ضمن الصورة. **التظليل الأمامي** — استخدام هذا الخيار للمستندات أو النماذج التي تريد أن يكون الجزء الأمامي (على سبيل المثال النصوص، السطور، وما إلى ذلك) أآثر تمييزًا. عند تمكين **التظليل الأمامي**، يتم تعتيم مستوى اللون الرمادي والألوان المحادية.

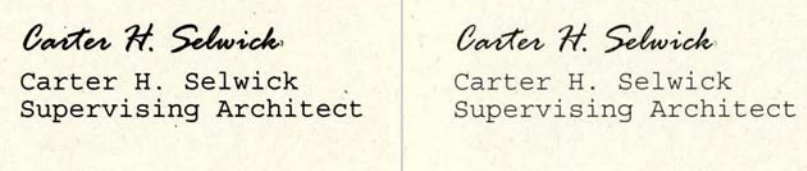

**بعد قبل** 

- ( **بلا**)

- ت**لقائي**: ستكون جميع الأجزاء الأمامية أكثر سماكة.
- **تلقائي متقدم**: بالنسبة للمستخدمين المتقدمين الذين يحتاجون إلى ضبط آخر لهذا الخيار.
- **القوة** : يتيح ذلك إمكانية ضبط الحد الذي يتم تحديد المقدمة عنده. يتراوح نطاق القيم من**10 -** إلى .**10**

**تنعيم الخلفية** — باستخدام هذا الخيار للمستندات أو النماذج ذات لون في الخلفية سيساعد ذلك على إنتاج صور تتضمن لون خلفية موحد زائد. ويساعد هذا الخيار في تحسين جودة الصور وربما تقليل حجم الملف.

ملاحظة: التنعيم الخلفي غير مخصص للاستخدام مع الصور.

Carter H. Selwick Carter H. Selwick Supervising Architect

Carter H. Selwick Carter H. Selwick Supervising Architect

**بعد قبل** 

- ( **بلا**)

- **تلقائي**: يؤدي إلى تنعيم ما يصل إلى ثلاثة ألوان في الخلفية.
- **- تلقائي متقدم**: بالنسبة للمستخدمين المتقدمين الذين يحتاجون إلى ضبط آخر للخيار **تلقائي**
- **الشدة** : يتيح ذلك إمكانية ضبط الحد الذي يتم تحديد الخلفية (الخلفيات) عنده. ويتراوح نطاق القيم من **-10** إلى .**10**

تعتمد الخيارات الموجودة في علامة التبويب Enhance) التحسين) على تحديد as Scan) مسح **علامة تبويب "التحسين "**  ضوئي آـ) الموجود في tab General) علامة التبويب عام).

ملاحظة: معظم الخيارات تتضمن إعدادات إضافية. ستظهر هذه الخيار انت فقط عند تشغيل الخيار . إذا لم تتناسب جميع الإعدادات على الشاشة، يظهر شريط تمرير يوفر إمكانية الوصول لكافة الإعدادات.

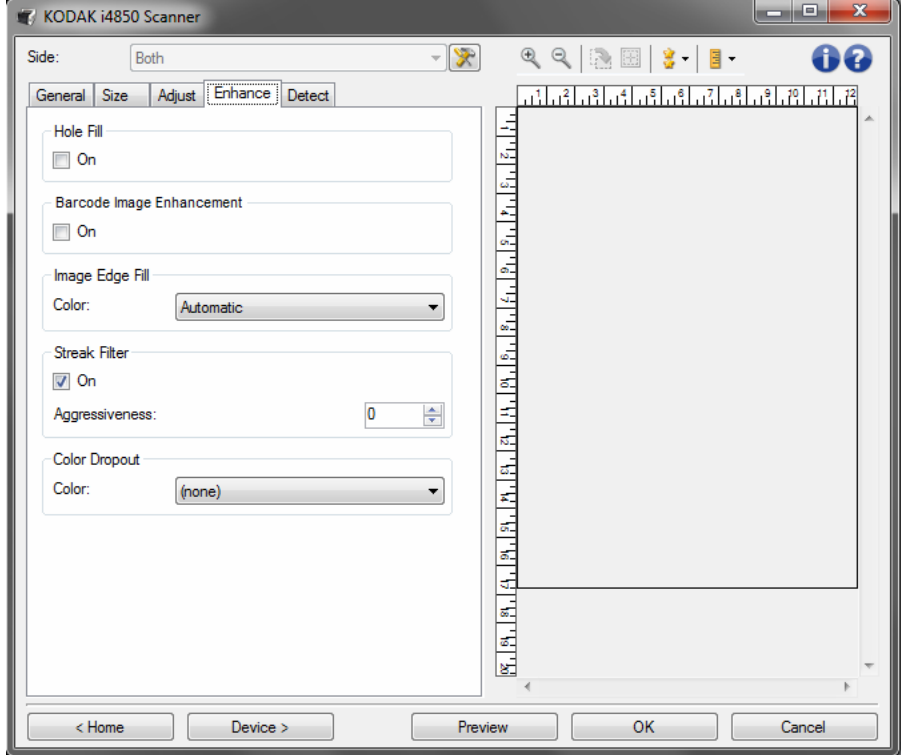

**ملء الثقوب** — يسمح لك بملء الثقوب الموجودة حول حواف مستندك. أنواع الفجوات التي تتم تعبئتها: الدائرية والمثلثة وغير منتظمة الشكل (مثل أن تكون مثقوبة مرتين أو بها قطع خفيف حدث أثناء إزالة المستند من الغلاف).

- **تشغيل**: يقوم بتشغيل ملء الثقوب.

ملاحظة: لا تقم بتشغيل **ملء الثقوب** إذا آنت تقوم بالمسح الضوئي للصور.

**تحسين الرمز الشريطي** — يسمح لك بتهيئة الماسحة الضوئية وبالتالي تقوم بتحسين الرموز الشريطية للقراءة من قبل التطبيق.

سيبحث جهاز الماسح الضوئي عن الرموز الشريطية D1 و D2 في صورة أسود وأبيض، وسيتم تطبيق معالجة صورة خاصة على الرموز الشريطية لتسهيل قراءة الرمز الشريطي بعد مسحها ضوئيا. لا يؤثر Enhancement Image Barcode) تحسين صورة الرمز الشريطي) على قراءة الرمز الشريطي الممكنة في مصدر بيانات TWAIN وبرنامج تشغيل ISIS، نظرا لأن وظيفة قراءة الرمز الشريطي التي توفرها Alaris Kodak تتم من خلال استخدام بيانات تدرج اللون الرمادي للدقة العالية أثناء معالجة الصورة.

- **تشغيل**: يقوم بتشغيل تحسين الرمز الشريطي.

**ملء حافة الصورة** — تملأ حواف الصورة الإلكترونية النهائية عن طريق تغطية المنطقة باللون المحدد. لا يتم تطبيق هذا الخيار على صورة المعاينة .

- ( بلا)
- **Automatic**) تلقائي): يقوم جهاز الماسح الضوئي بملء حواف الصورة باستخدام اللون المحيط.
- **tears include Automatic**) تلقائي يتضمن تمزق الورق): بالإضافة إلى ملء الحواف، فإن جهاز الماسح الضوئي يقوم أيضا بملء القطع الممزقة بطول حافة المستند.
- ملاحظة : إن خياري **Automatic**) تلقائي ) و **tears include Automatic**) تلقائي يتضمن تمزق الورق) متاحين فقط عندما يتم تعيين Automatically Detect and Straighten) الاآتشاف التلقائي والتصحيح) للاقتصاص .
	- **ألوان**: تتيح لك تحديد اللون المراد تعبئة الحواف به.
		- الأبيض
		- الأسود
	- **آل الجوانب مطابقة**: عند تشغيله، سيتم تعبئة مقدار مساوي على جميع الجوانب. ملاحظة: لا يتوافر هذا الخيار عند تشغيل **تتطابق جميع الأوجه**.
		- **أعلى**: يحدد الكمية التي سيتم تعبئتها في الحافة العلوية.
- **اليسار/اليمين** : يحدد الخيار الموجود على اليسار الكمية التي سيتم تعبئتها من الحافة اليسرى ويحدد الخيار الموجود على اليمين الكمية التي سيتم تعبئتها من الحافة اليمنى.
	- **أسفل**: يحدد الكمية التي سيتم تعبئتها في الحافة السفلية.
- ملاحظة: عند استخدام **Fill Edge Image**) ملء حافة الصورة)، احذر حتى لا تقوم بإدخال قيمة آبيرة للغاية حيث أنها قد تملأ بيانات الصورة التي تريد الاحتفاظ بها.

**تصفية الخطوط** — تتيح لك إمكانية تهيئة الماسحة الضوئية لتصفية الخطوط العرضية من صورك. والمقصود بالخطوط هنا تلك الخطوط التي تظهر على الصورة وليست جزءًا من المستند الأصلي. قد تحدث الخطوط بسبب تعرض المستندات لملوثات (على سبيل المثال، أوساخ، أو أتربة، أو حواف بالية) أو بواسطة عدم اتباع إجراءات التنظيف الموصى به للماسحة الضوئية.

- **تشغيل**: تقوم بتشغيل تصفية الخطوط.
- **الشدة**: تسمح لك بتعديل المدى الذي يتم تنقية الخطوط فيه. تتراوح القيم من 2- إلى 2 . القيمة الافتراضية هي 0 .

**سحب الألوان** — تُستخدم لإزالة خلفية نموذج بحيث يتم تضمين البيانات التي يتم إدخالها فقط في الصورة الإلكترونية (على سبيل المثال، إزالة خطوط النموذج والمربعات). بالنسبة للصور بالأبيض والأسود، فإن هذه الإعدادات تؤثر على الإصدار بتدرج الرمادي من المستند الذي تحلله الماسحة الضوئية لإعطاء تلك الصورة الإلكترونية.

- **ألوان**: حدد اللون المطلوب فصله.
	- **(بلا)**
- **متعدد**: فصل الألوان بخلاف الظلال الداكنة (مثل الحبر الأسود أو الأزرق الداكن)
	- **السائد**: فصل اللون السائد
		- **أحمر**
		- **أخضر**
		- **أزرق**
		- **(Orange برتقالي )**
	- **(وأحمر برتقالي (Orange and Red**

- **الشدة**: يتيح لك هذا الخيار ضبط المدى الذي يتم عنده فصل الألوان. ويتراوح نطاق القيم من **-10** إلى .**10** والقيمة الافتراضية هي 0 .

ملاحظة: تتوافر خيارات فصل اللون فقط عند تحديد المسح باسم على **الأبيض والأسود**أو **تدرج الرمادي**.

توفر علامة التبويب "الاآتشاف" الخيارات التالية. **علامة التبويب "الاآتشاف "** 

ملاحظة: تتميز بعض الخيارات بإعدادات إضافية. ستظهر هذه الخيارات فقط عند تشغيل الخيار. إذا لم تتناسب جميع الإعدادات على الشاشة، يظهر شريط تمرير يوفر إمكانية الوصول لكافة الإعدادات .

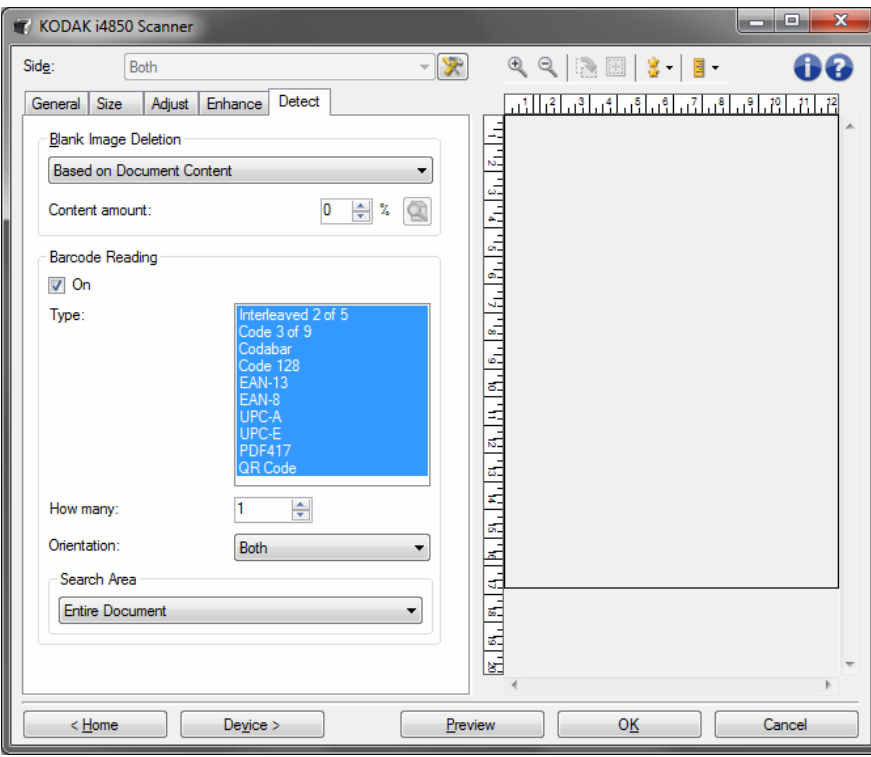

**Deletion Image Blank** — يسمح بتهيئة الماسحة الضوئية بحيث لا تقدم صور خالية لتطبيق الماسحة الضوئية.

- **(بلا)**: يتم تقديم آل الصور إلى تطبيق المسح الضوئي.
- **حسب محتوى المستند**: سيتم اعتبار الصور فارغة حسب محتوى المستند داخل الصورة.
- **مقدار المحتوى**: يسمح لك بتحديد الحد الأقصى لمقدار المحتوى الذي ستعتبره الماسحة الضوئية فارغًا. سيتم اعتبار أيّ صورة تتضمن محتوى أكبر من هذه القيمة غير فارغة، وسيتم تقديمها إلى تطبيق المسح الضوئي. تتراوح القيم من 0 إلى 100 في المائة.
- *Content amount* (كمية المحتوى) سيتم ملئها بكمية المحتوى في صورة المعاينة. إذا كان لديك مستند تمثيلي فارغ (على سبيل المثال، ورقة فارغة مع وجود رأس للرسالة)، فإن هذا يمكن استخدامه للمساعدة عند تحديد إعداد كمية المحتوى (على سبيل المثال، لإجراء معاينة للمسح الضوئي، انقر فوق هذا الزر، وقم بتعديل كمية المحتوى كما هو مطلوب).

ملاحظة: يتوفر هذا الخيار فقط عند وجود صورة معاينة.

- **حسب الحجم**: سيتم اعتبار الصور فارغة حسب حجم الصورة التي سيتم تقديمها إلى تطبيق المسح الضوئي (أي بعد تطبيق جميع الإعدادات الأخرى).
- **حجم الصورة النهائية** : يسمح لك بتحديد الحد الأدنى لحجم الصورة الذي ستعتبره الماسحة الضوئية غير فارغ. سيتم اعتبار أي صورة تكون أقل من هذه القيمة فارغة، ولن يتم تقديمها إلى تطبيق المسح الضوئي. تتراوح القيم من 1 إلى 1000 كيلوبايت (1 كيلوبايت يساوي 1024 بايت).

**قراءة الرمز الشريطي** — يتيح لك تهيئة الماسحة الضوئية للبحث في الصور الخاصة بك عن الرمز الشريطي واسترجاع المعلومات إلى تطبيق المسح الضوئي. سوف تتم قراءة الرموز الشريطية بدءًا من أعلى اليسار إلى أسفل اليمين وإعادتها إلى تطبيقك بهذا الترتيب.

- **تشغيل**: يقوم بتشغيل قراءة الرمز الشريطي.
- **النوع**: يحدد نوع أو أآثر من أنواع الرمز الشريطي التي تود أن تبحث الماسحة الضوئية عنها:
	- يتم وضع 2 من 5 بين الوحدات
		- الرمز 3 من 9
		- شريط الرموز
			- الرمز 128
			- EAN-13 -
				- EAN-8
				- UPC-A
				- UPC-E
			- PDF417
			- رمز QR
- **العدد** : حدد عدد الرموز الشريطية التي ستبحث عنها الماسحة الضوئية. إذا آان هناك المزيد من رموز التمرير في الصفحة بصورة أكبر من تلك المحددة لقراءتها، فإنه سيتم قراءة الرموز الشريطية الأولى التي يتم العثور عليها، مع البحث من أعلى اليسار إلى أسفل اليمين.
	- **الاتجاه** : حدد اتجاه الرموز الشريطية التي ستبحث عنها. التحديدات هي: **أفقي** أو **رأسي** أو **آليهما**.

ملاحظة: يكون هذا الأمر ذو علاقة بالصورة النهائية (مثل، بعد تطبيق أي اقتصاص أو دوران).

- **منطقة البحث**: حدد منطقة الصورة المراد البحث عنها.
	- **المستند بأآمله**
	- **جزء من المستند**
- **الأصل (x،( y** :) X (هي المسافة بين الحافة اليسرى للمستند، و Y ( )هي المسافة من الحافة العلوية للمستند.
	- **الحجم (w،( h** : عرض وارتفاع المنطقة المراد البحث عنها.

ملاحظات:

- تتعلق هذه الأمور بالصورة النهائية (مثل، بعد تطبيق أي اقتصاص أو دوران .)
- في حال تحديد **جزء المستند**، تطبق القواعد الخاصة بقراءة الرمز الشريطي أعلى اليسار إلى *أسفل اليمين* لتحديد منطقة الاهتمام.
	- في حال تحديد **دمج الصور**، فسيتم تطبيق إعدادات الرمز الشريطي للصورة الأمامية على الصورة الأمامية المدمجة والصورة الخلفية.

**إعداد الصورة المتقدم** 

توجد أيقونة "الإعداد المتقدم للصور" في الجزء العلوي من النافذة "إعدادات الصورة" بوجه المربع **علامة التبويب خيارات متقدمة**  المنسدل Side) الوجه .)

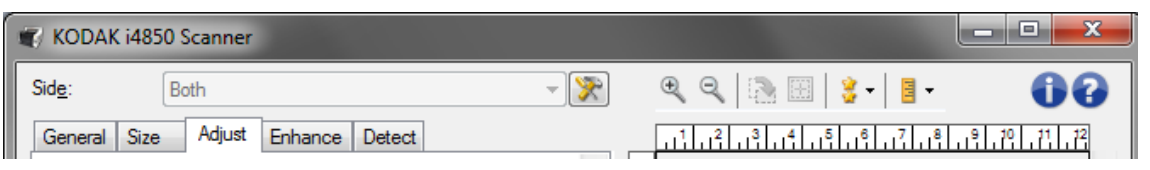

عند قيامك بتحديد رمز إعداد الصورة المتقدم، ستظهر علامة التبويب متقدم.

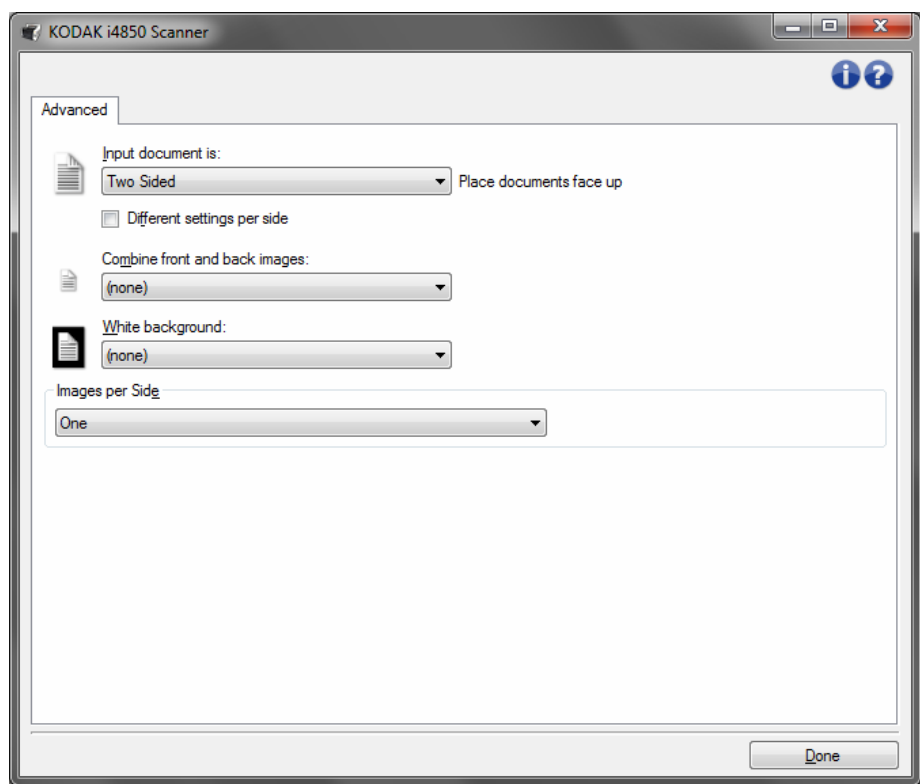

**document Input**) مستند الإدخال) **هو** — تحديد **على الوجهين**، أو **وجه واحد - الوجه الأمامي**، أو **وجه واحد - الوجه الخلفي** حسب أي وجه (أوجه) ترغب في تهيئته.

**إعدادات مختلفة لكل وجه** — يتم تطبيق الإعدادات التي قمت بتحديدها على وجهيّ الصورة تلقائيًا. قم بتشغيل هذا الخيار إذا كنت ترغب في تحديد إعدادات معالجة مختلفة للصور لكل وجه من المستند الذي تقوم بإجراء المسح الضوئي له. على سبيل المثال، إذا آنت ترغب في أن يكون الوجه الأمامي ملون والوجه الخلفي أبيض وأسود، فتأآد من أنك حددت الخيار **على الوجهين** من القائمة المنسدلة إدخال مستند، ثم حدد مربع الاختيار Different settings per side (إعدادات مختلفة لكل وجه).

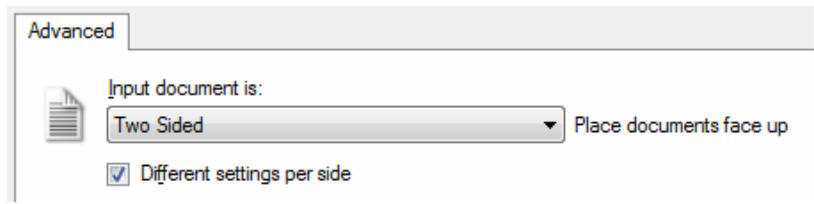

بمجرد الانتهاء من ذلك، لا يظل الخيار Side) الوجه ) الموجود في النافذة "إعدادات الصورة" بتدرج الرمادي، ويمكنك تحديد إعدادات مختلفة لكل وجه على حدة. الآن وقد قمت بتفعيل **إعدادات مختلفة لكل وجه**، سيتم تطبيق الاختيارات الأولية على الوجع الأمامي للمستند الذي تقوم بإجراء المسح الضوئي له فقط. بعد قيامك بإجراء اختياراتك بالنسبة للوجه الأمامي، استخدم الخيار *الو*جه لتحديد الوجه الخلفي ثم قم بعمل الإعدادات التي ترغب في تطبيقها على الوجه الخلفي .

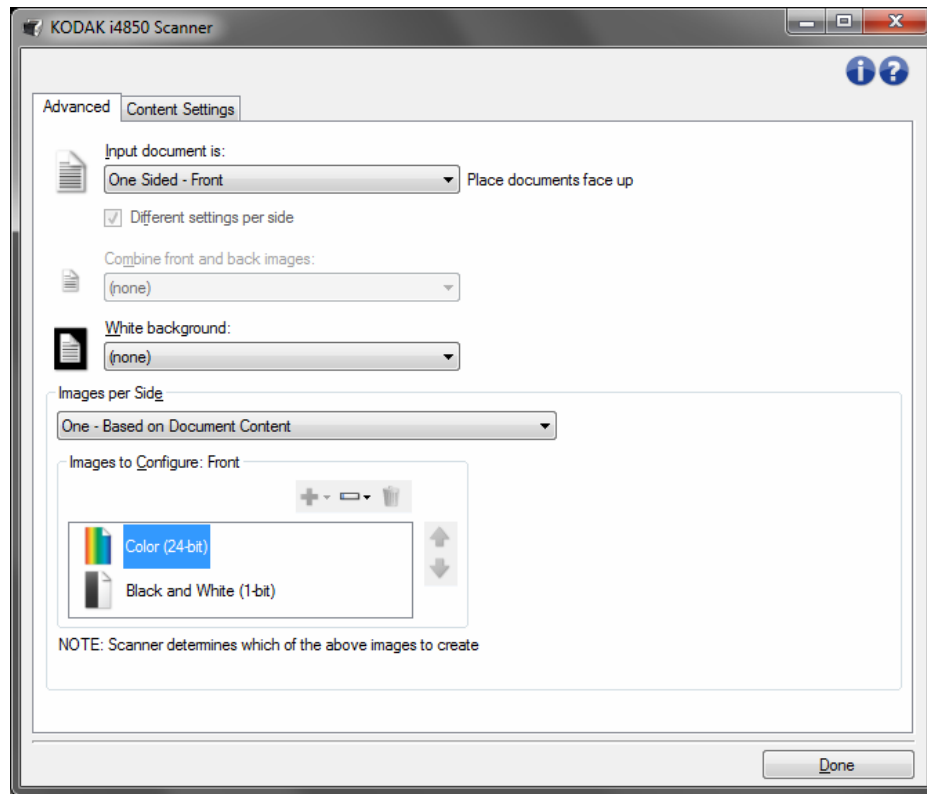

**دمج الصور الأمامية والخلفية** — دمج الصور الأمامية والخلفية - بشكل نموذجي، لأي مستند، يتم إنشاء صورة واحدة للوجه الأمامي، كما يتم إنشاء صورة أخرى للوجه الخلفي. ويمكنك تشغيل هذا الخيار إذا آنت ترغب في أن تحتوي صورة واحدة على الوجه الأمامي والخلفي للمستند. تضم التحديدات ما يلي:

- **الوجه الأمامي بالأعلى**: سيكون الوجه الأمامي أعلى الوجه الخلفي في الصورة.
- **الوجه الأمامي بالأسفل**: سيكون الوجه الخلفي أعلى الوجه الأمامي في الصورة.
- **الوجه الأمامي باليسار**: سيكون الوجه الأمامي على يسار الوجه الخلفي في الصورة.
- **الوجه الأمامي على اليمين**: سيكون الوجه الخلفي على يسار الوجه الأمامي في الصورة.

ملاحظات:

- يتوافر هذا الخيار فقط عندما **يتم تعيين مستند الإدخال** على الوجهين, وعندما تكون الإعدادات الختلفة لكل وجه في وضع إيقاف التشغيل **وتكون الصور لكل وجه محددة على وجه واحد**؛ ويكون المستند ممسوح ضوئيًا *من و*حد*ة تغذية المستندات* .
	- لا يتم تطبيق هذا الخيار على صورة المعاينة.
- سيتم خفض مستوى إنتاجية الماسح الضوئي عند تمكين هذا الخيار. سوف يتأثر الخفض بقدرات جهاز الكمبيوتر المضيف.
- **(بلا)**: يستخدم الخلفية السوداء للأوجه الأمامية والخلفية.
- **آلا الوجهان**: يستخدم الخلفية البيضاء للأوجه الأمامية والخلفية.
- **الأمامي فقط**: يكون متاح فقط عند تعيين **إدخال المستند** على وجه واحد أمامي.
- **الخلفي فقط**: يكون متاح فقط عند تعيين **إدخال المستند** على وجه واحد خلفي.
	- فيما يلي أمثلة تحدد متى يتم استخدام الخلفية البيضاء:
- المسح الضوئي للمستندات غير المستطيلة، وفي الصورة النهائية، التي تريد أن تكون المنطقة الموجودة خارج المستند باللون الأبيض بدلاً من اللون الأسود.
- عند المسح الضوئي لورق خفيف أو رفيع، مع الطباعة على وجه واحد، وكنت لا تريد تسييل الخلفية السوداء من خلال المستند وظهورها في الصورة النهائية.

**صور لكل وجه** — توضح عدد الصور التي ستقوم الماسحة الضوئية بإنشائها لوجه، استنادًا لاختيارات التصوير الخاصة بك.

- **واحدة**: تشير إلى رغبتك في قيام الماسحة الضوئية بإنشاء صورة واحدة.
- **واحدة حسب محتوى المستند**: يشير إلى أنك تريد أن تكتشف الماسحة الضوئية تلقائيًا إذا آان المستند مُلون/تدرج الرمادي أو أبيض وأسود.
- **واحدة تستند إلى تبديل الفصل**: تشير إلى رغبتك في قيام الماسحة الضوئية، من خلال تبديل مستند الفصل، باكتشاف ما إذا كان المستند مُلون/بتدرج الرمادي أو أسود وأبيض.
	- **متعدد**: تشير إلى رغبتك في قيام الماسحة الضوئية بإنشاء أكثر من صورة.
- ملاحظة: إذا قمت بتحديد **واحدة تستند إلى محتوى المستند** من خيار صور لكل وجه، سيتم عرض علامة تبويب إعدادات المحتوى.

**صور للتهيئة** — تشير إلى الصور الإلكترونية التي ترغب في تهيئتها.

ملاحظة: وهذا متاح فقط عند تحديدك لأي شيء آخر بخلاف الخيار **واحدة** من الخيار صور لكل وجه. راجع الأقسام التالية لمزيد من المعلومات عن إجراءات تهيئة الخيارات المتقدمة:

- إ نشاء صور ملونة/بتدرج اللون الرمادي، أو صور بالأبيض والأسود حسب محتوى مستنداتك، مثال رقم 1.
	- إ نشاء صور متعددة لكل وجه من أوجه المستند، مثال رقم 2.
	- إ نشاء إعدادات مختلفة لكل وجه من أوجه المستند، مثال رقم 3.

عند توافرهما، استخدم السهمين لأعلى ولأسفل لتحديد ترتيب الصور التي سيتم تقديمها بواسطة الماسحة الضوئية إلى تطبيق المسح الضوئي .

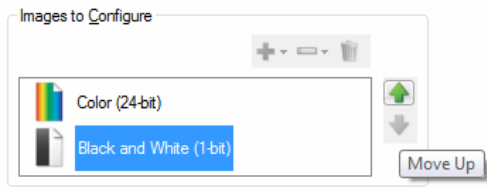

NOTE: Scanner creates the images in the order listed above

**أزرار شريط الأدوات:** 

| إ <b>ضافة</b> : يضيف نوع صورة في الجزء السفلي من قائمة التهيئة <sub>.</sub> |  |
|-----------------------------------------------------------------------------|--|
| تغيير: تتيح لك تغيير نوع الصورة المحددة في الوقت الحالي.                    |  |
| حذف: تقوم بحذف نوع الصورة المحددة.                                          |  |

**تم** — تعود بك إلى النافذة "إعدادات الصور".

**علامة تبويب إعدادات المحتوى**

 يمكن استخدام الخيارات الموجودة على علامة التبويب "إعدادات المحتوى" إما لوظائف على الوجهين أو على وجه واحد .

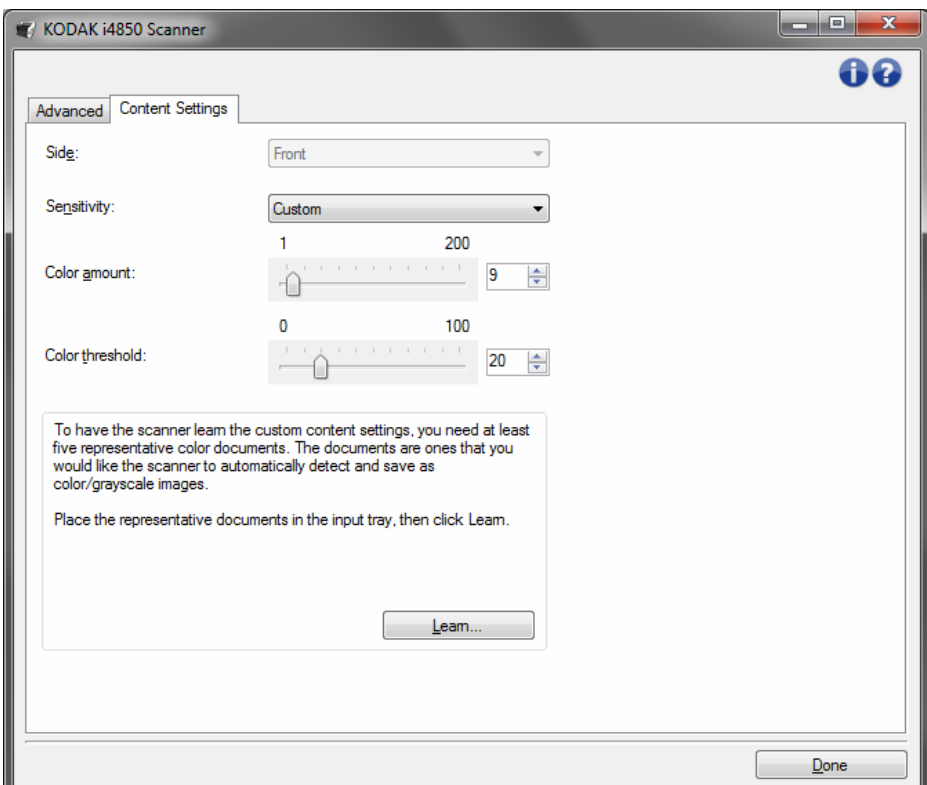

**وجه** — يحدد أيًا من الوجهين سيتم تطبيق إعدادات الحساسية عليه. يتوفر هذا الخيار فقط عند اختيار **إعدادات مختلفة لكل وجه** من على علامة التبويب خيارات متقدمة.

**الحساسية**

- **منخفض**: تتطلب المستندات مقدارًا صغيرًا فقط من اللون ليتم حفظها آصور بالألوان/تدرج الرمادي. يُستخدم لتصوير المستندات التي تحتوي على نص أسود بشكل َ أساسي مع شعارات صغيرة الحجم، أو تحتوي على مقادير قليلة من النصوص المميزة، أو صور صغيرة ملونة.
- **متوسط**: تتطلب المستندات مزيدًا من اللون بالمقارنة مع خيار "منخفض"، قبل حفظها آصور بالألوان/تدرج الرمادي.
- **عالي**: تتطلب المستندات مزيدًا من اللون بالمقارنة مع خيار "متوسط"، قبل حفظها آصور بالألوان/تدرج الرمادي. يُستخدم لتمييز المستندات التي تحتوي على صور ملونة متوسطة إلى كبيرة الحجم من نص أسود عادي. وقد تتطلب الصور ذات ألوان محايدة ضبط قيم ح*د اللون أو مقدار اللون* ليتم التقاطها بشكل صحيح.

- **مخصص**: يتيح لك هذا الإعداد ضبط مقدار اللون و/أو حد اللون يدويًا.
- ملاحظة: عند ضبط قيم دقة الصور، فمن المفترض أن تبدأ بالخيار **متوسط** وإجراء المسح الضوئي بشكل مناسب. في حالة إرجاع عدد كبير جدًا من المستندات كمستندات ملونة/بتدرج الرمادي مقابل مستندات بالأبيض والأسود، فانتقل إلى الخيار **عالي** وأعد تشغيل المهمة. في حالة إرجاع عدد قليل جدًا من المستندات كمستندات ملونة/بتدرج الرمادي مقابل مستندات بالأبيض والأسود، فانتقل إلى الخيار **منخفض** وأعد تشغيل المهمة. وإذا لم تحقق هذه الخيارات النتيجة المطلوبة، فحدد الخيار **مخصص** لضبط "مقدار اللون" و/أو "حد اللون" يدويًا. **مخصص** يسمح بالوصول إلى وضع التعلم الذي يوفر طريقة للماسحة الضوئية لتحليل المستندات واقتراح الإعدادات.

**مقدار اللون** — مقدار اللون الذي يجب توفيره في المستند قبل حفظه بالألوان/تدرج الرمادي. وآلما زادت قيمة مقدار اللون، زادت وحدات بكسل الألوان المطلوبة. والقيم الصالحة من **1** إلى .**200**

**حد اللون** — حد اللون أو التشبع (أي الأزرق الفاتح مقابل الأزرق الداآن) الذي عنده يتم إدراج اللون المحدد في احتساب مقدار اللون. تشير القيمة الأعلى إلى الحاجة إلى المزيد من لون مكثف. والقيم الصالحة من **0** إلى .**100**

**تعرف** — تتيح لك إمكانية حساب إعداداتك حسب المستندات الملونة الممثلة التي يتم مسحها ضوئيًا. قبل تحديد **تعرف**، ضع 5 مستندات ممثلة على الأقل في رافع الإدخال. سيتم مسح المستندات ضوئيًا وتحليلها لتحديد *مقدار اللون* الموصىي به.

ملاحظة: يتم تحديث مربعات تمرير مقدار اللون وعتبة اللون تلقائيًا. إذا لم توفر هذه القيم النتائج المطلوبة مع مجموعة الوظائف، فقد تحتاج إلى الضبط اليدوي لـ عتبة الألوان.

**إنشاء صور ملونة/بتدرج اللون الرمادي، أو صور بالأبيض والأسود حسب محتوى مستنداتك، مثال رقم 1**

في هذا المثال، دعنا نفترض أنك ترغب في تهيئة دورة المسح الضوئي التي تحتوي على خليط من المستندات الملونة والأبيض والأسود وتحوي معلومات على آلا الوجهين. وعلاوة على ذلك، فإنك ترغب في أن تقوم الماسحة الضوئية باكتشاف ما إذا كانت الصفحة ملونة أم لا، ثم ما إذا كانت المخر جات لصور ملونة أو بالأبيض والأسود بناءًا على ذلك.

- 1. قم بتحديد **اختصار الإعداد** من إطار الماسحة الضوئية الرئيسي الذي يصف عن آثب الناتج المرغوب.
	- 2. حدد **إعدادات** لعرض نافذة إعدادات الصور.
- 3. حدد الأيقونة **خيارات متقدمة إعداد الصور** في النافذة إعدادات الصور لعرض علامة التبويب "خيارات متقدمة".
	- 4. حدد **مستند الادخال هو: ذو وجهين**.
	- 5. حدد **صور لكل وجه: واحدة تستند إلى محتوى المستند**.
- ملاحظة: يتم عرض منطقة *الصور المطلوب تهيئتها* الأن على علامة التبويب "خيارات متقدمة" وسوف تحتوي على عنصر صورة ملونة وعنصر صورة بالأبيض والأسود. يتم عرض علامة التبويب "إعدادات المحتوى" أيضًا.

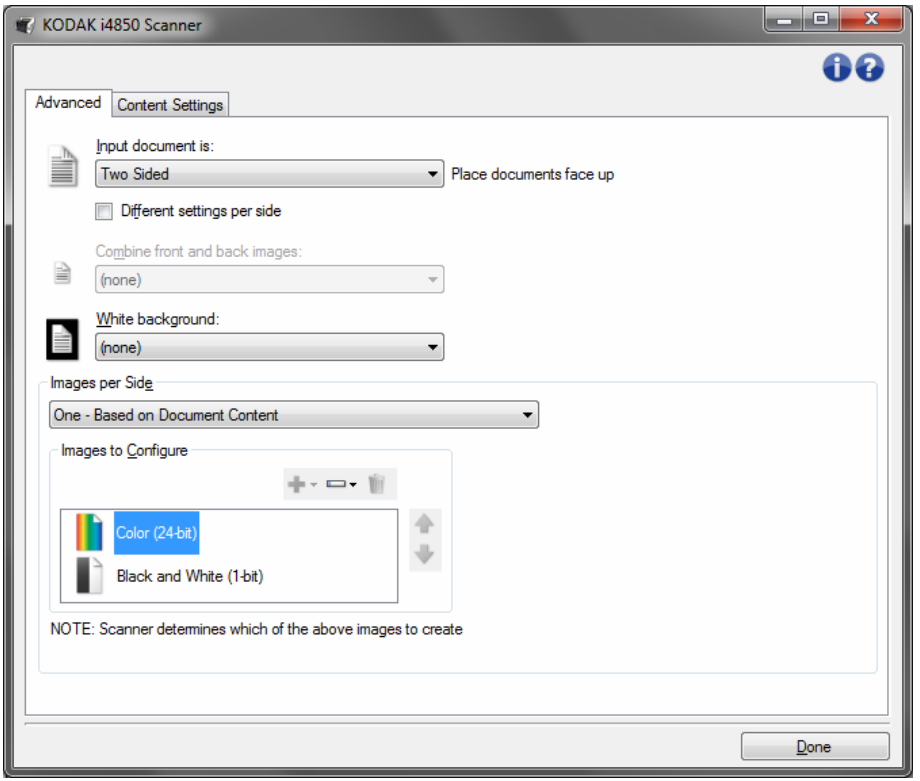

- 6. إذا كنت تريد صورة تدرج رمادي بدلاً من صورة ملونة، عندما يتم اكتشاف لون كافٍ في المستند:
	- تأكد من تحديد *ألوان (24 بت)*
	- حدد **تغيير** لعرض قائمة الخيارات
		- **-** حدد **تدرج الرمادي**

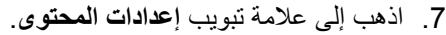

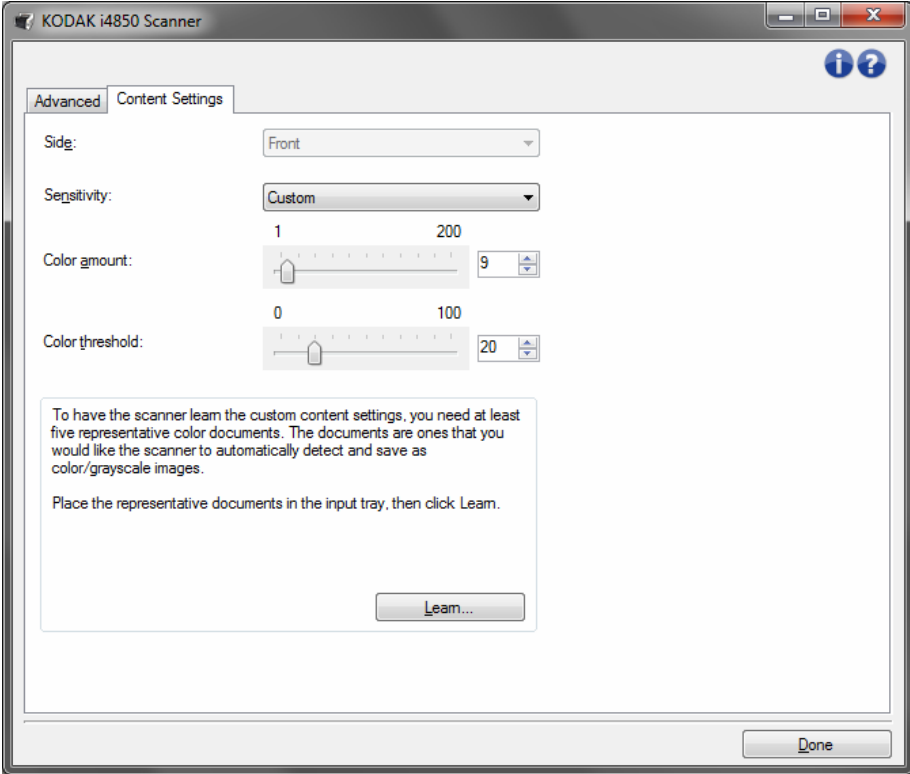

- 8. حدد الخيار **الحساسية**.
- 9. حدد **تم** للرجوع إلى نافذة إعدادات الصورة.
- ملاحظة: ستلاحظ أن خيار الوجه يتضمن إدخالين الآن: **الكل: لون (24 بت)** و**آلاهما: أبيض وأسود ( 1 بت)** .

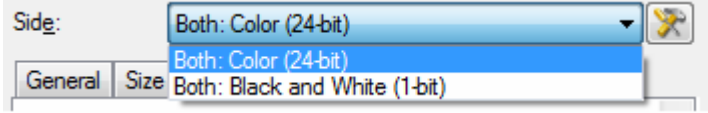

- 10 .حدد **وجه: آلاهما: ألوان (24 بت)**.
- ملاحظة: قم بإجراء أي تعديلات أخرى على إعدادات الصور الملونة على باقي علامات التبويب الموجودة في النافذة "إعدادات الصور".
	- 11 .حدد **وجه: آلاهما: أبيض وأسود ( 1 بت)**.
- ملاحظة: قم بإجراء أي تعديلات أخرى على إعدادات الصور بالأبيض والأسود على باقي علامات التبويب الموجودة في النافذة "إعدادات الصور".
	- 12 .عند الانتهاء، حدد **الرئيسية** للرجوع إلى النافذة الرئيسية للماسحة الضوئية، ثم حدد **حفظ** لحفظ التحديدات على الاختصار.

**إنشاء صور متعددة لكل وجه منأوجه المستند، مثال رقم 2**

 في هذا المثال، دعنا نفترض أنك ترغب في تهيئة دورة للمسح الضوئي تحوي مستندات تتضمن معلوماتعلى آلا الوجهين، وترغب في قيام الماسحة الضوئية بإنشاء صور ملونة وصور بالأبيض والأسود لكل وجه من أوجه كل مستند.

- 1. قم بتحديد **اختصار الإعداد** من إطار الماسحة الضوئية الرئيسي الذي يصف عن آثب الناتج المرغوب.
	- 2. حدد **إعدادات** لعرض نافذة إعدادات الصور.
	- 3. حدد الأيقونة **خيارات متقدمة إعداد الصور** في النافذة إعدادات الصور لعرض علامة التبويب "خيارات متقدمة".
		- 4. حدد **مستند الادخال هو: ذو وجهين**.
			- 5. حدد **صور لكل وجه: متعدد**.

ملاحظة: يتم عرض منطقة *الصور المطلوب تهيئتها* الآن على علامة التبويب "خيارات متقدمة" وسوف تحتوي على عنصر صورة ملونة وعنصر صورة بالأبيض والأسود.

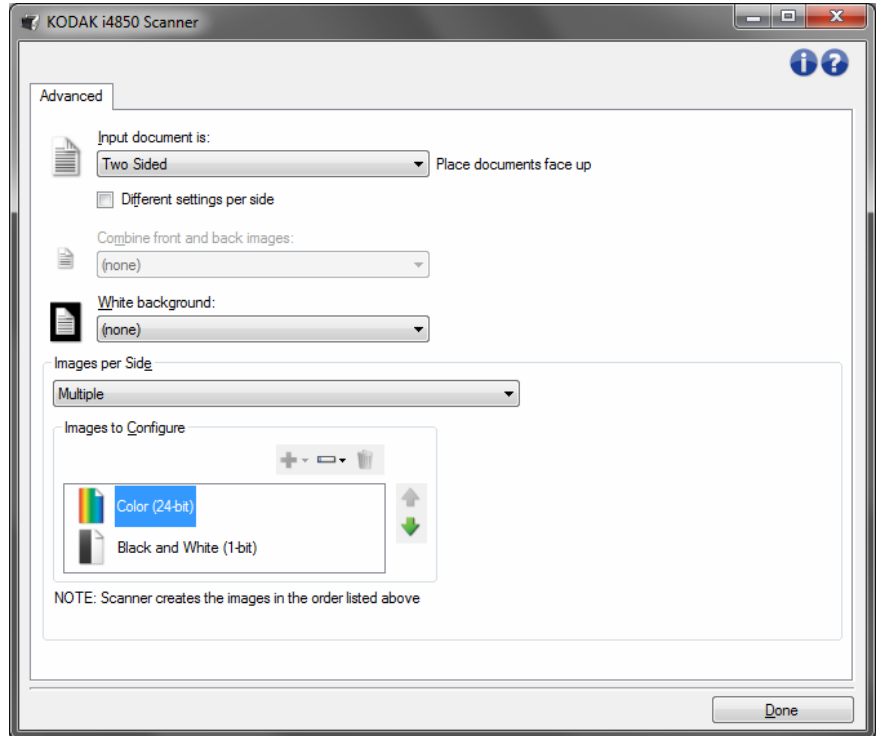

- 6. إذا كنت تريد صورة تدرج رمادي بدلاً من صورة ملونة، عندما يتم اكتشاف لون كافٍ في المستند:
	- تأكد من تحديد *ألوان (24 بت)*
	- حدد **تغيير** لعرض قائمة الخيارات
		- **-** حدد **تدرج الرمادي**

- 7. تقوم الماسحة الضوئية بإنشاء صورة ملونة/بتدرج رمادي افتراضيًا أولا،ً وتقوم بتسليمها لتطبيق المسح الضوئي، ثم تقوم بإنشاء وتسليم صورة بالأبيض والأسود. إذا كنت ترغب في إنشاء صورة بالأبيض والأسود وتسليمها أولا:ً
	- تأكد من تحديد *أبيض وأسود (1 بت)* .
	- حدد **تحريك لأعلى** لوضع الصورة بالأبيض والأسود أولاً في القائمة .

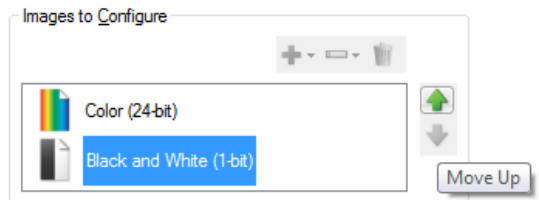

NOTE: Scanner creates the images in the order listed above

- 8. حدد **تم** للرجوع إلى نافذة إعدادات الصورة.
- ملاحظة: ستلاحظ أن خيار الوجه يتضمن إدخالين الآن: **الكل: لون (24 بت)** و**آلاهما: أبيض وأسود ( 1 بت)** .

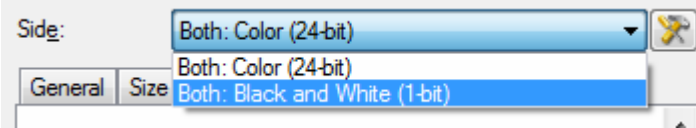

- 9. حدد **وجه: آلاهما: ألوان (24 بت)**.
- ملاحظة: قم بإجراء أي تعديلات أخرى على إعدادات الصور الملونة على باقي علامات التبويب الموجودة في النافذة "إعدادات الصور".
	- 10 .حدد **وجه: آلاهما: أبيض وأسود ( 1 بت)**.
- ملاحظة: قم بإجراء أي تعديلات أخرى على إعدادات الصور بالأبيض والأسود على باقي علامات التبويب الموجودة في النافذة "إعدادات الصور".
	- 11 .عند الانتهاء، حدد **الرئيسية** للرجوع إلى النافذة الرئيسية للماسحة الضوئية، ثم حدد **حفظ** لحفظ التحديدات على الاختصار.

İ

 في هذا المثال، لنفترض أنك تريد تكوين تدفق مستند على الوجهين لمستندات الأعمال التي تتضمن ألوان على الوجه الأمامي للمستند، ولكن الوجه الخلفي جيد بالأبيض والأسود.

- 1. إذا كنت غير جاهز في علامة التبويب خيارات متقدمة:
- قم بتحديد **اختصار الإعداد** من إطار الماسحة الضوئية الرئيسي الذي يصف عن آثب الناتج المرغوب.
	- حدد **إعدادات** لعرض نافذة إعدادات الصور.
- حدد الأيقونة **خيارات متقدمة إعداد الصور** في النافذة إعدادات الصور لعرض علامة التبويب "خيارات متقدمة".
	- 2. حدد **مستند الادخال هو: ذو وجهين**.
	- 3. قم بتشغيل خيار **إعدادات مختلفة لكل وجه**.
		- 4. حدد **صور لكل وجه: واحدة**.

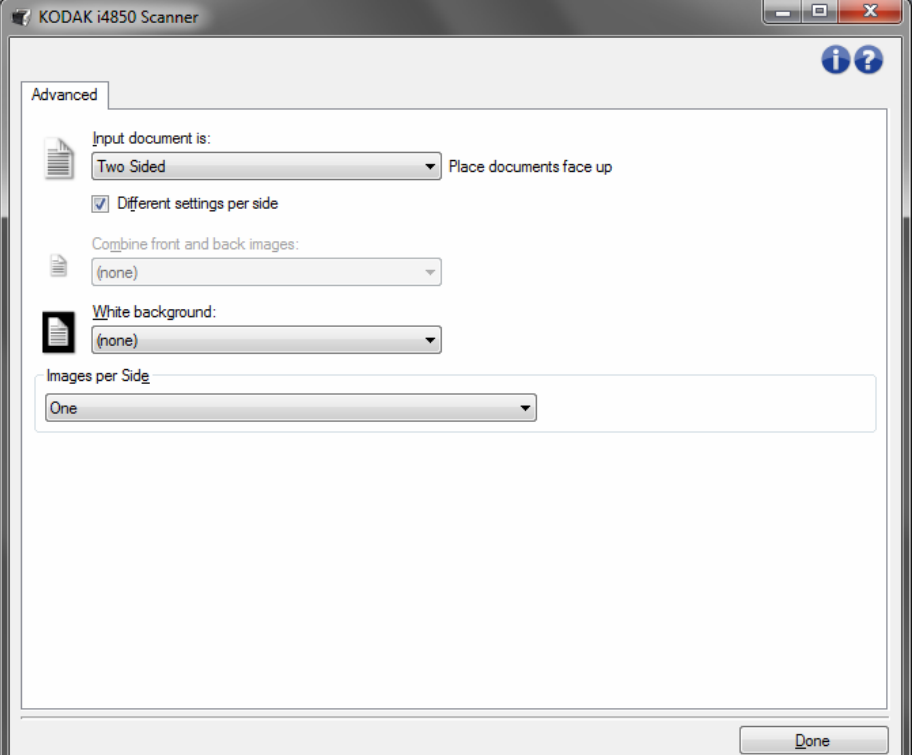

5. حدد **تم** للرجوع إلى نافذة إعدادات الصورة.

ملاحظة: ستلاحظ أن خيار الوجه يتضمن إدخالين الآن: **الأمامي** و**الخلفي**.

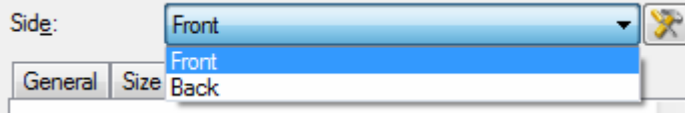

- 6. حدد **وجه: الوجه الأمامي**.
- 7. حدد **لون (24 بت)** بالنسبة لخيار إجراء المسح الضوئي على علامة التبويب "عام". ملاحظة: قم بإجراء أي تعديلات أخرى على إعدادات الجانب الأمامي على باقي علامات التبويب الموجودة في النافذة "إعدادات الصور".
- 8. حدد **وجه: الوجه الخلفي**.
- 9. حدد **أبيض وأسود ( 1 بت)** للخيار المسح الضوئي باسم في علامة التبويب عام.
- ملاحظة: قم بإجراء أي تعديلات أخرى على إعدادات الجانب الخلفي على باقي علامات التبويب الموجودة في النافذة "إعدادات الصور".
	- 10 .عند الانتهاء، حدد **الرئيسية** للرجوع إلى النافذة الرئيسية للماسحة الضوئية، ثم حدد **حفظ** لحفظ التحديدات على الاختصار.
- ملاحظة: إذا كنت ترغب في تحديد أي خيار أخر غير ص*ور لكل وجه: وا*حد في الخطوة رقم 4، صورتينلتهيئة خيار المجموعات الذي سوف يكون مُتاحًا. يمكنك عندئذ إعداد الصور بشكل فردي والتي سيتم إنشائها لكل وجه للمستند.

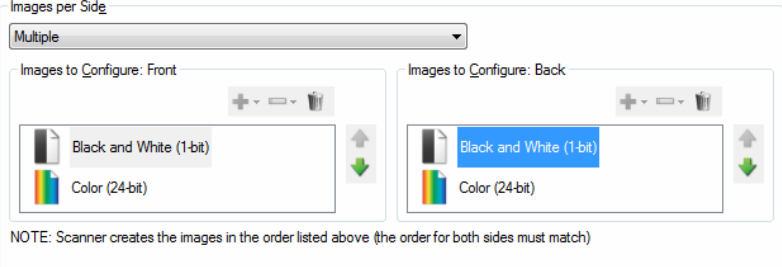

**نافذة إعدادات الجهاز** من هذه النافذة، يمكنك تعيين آل الخيارات الخاصة بالماسحة الضوئية، بالإضافة إلى التشخيصات، عن طريق استخدام علامات التبويب المتوفرة. يتم حفظ القيم المستخدمة في "إعدادات الجهاز" في "اختصار الإعداد" المحدد. تضم نافذة إعدادات الجهاز علامات التبويب التالية: عام ونقل وطابعة (إذا آان مثبت لديك ملحق الطابعة المحسن) والتغذية المتعددة والفصل .

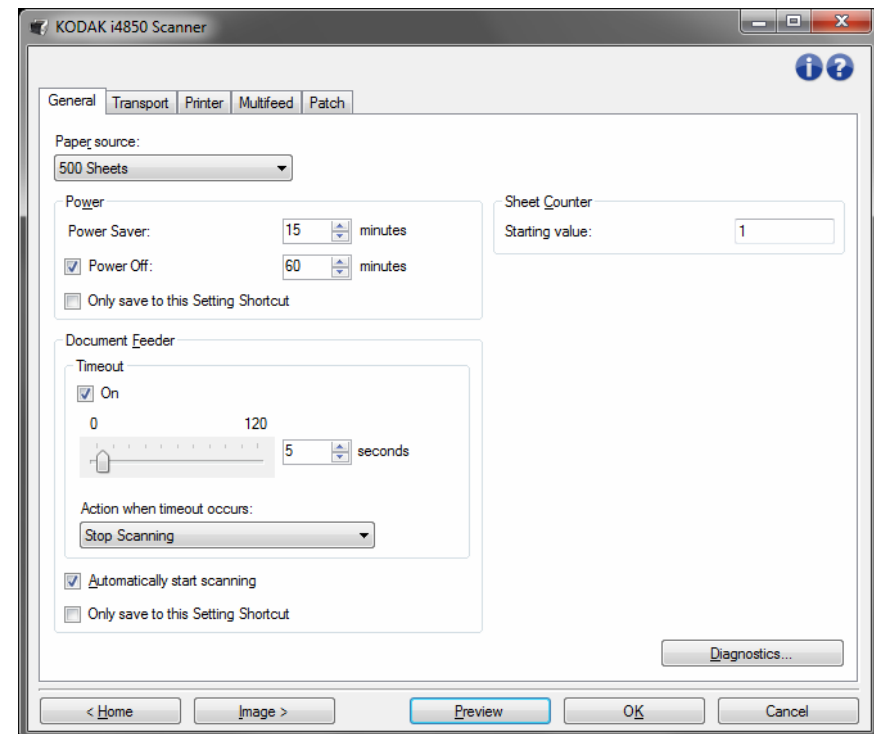

**الرئيسية** — تعيدك إلى إطار الماسحة الضوئية الرئيسي.

**صور** — تعرض نافذة إعدادات الصور.

**Preview**) معاينة — ) تبدأ عملية مسح ضوئي، ثم تعرض نافذة "إعدادات الصورة" مع وضع الصورة التي تم مسحها ضوئياً في منطقة المعاينة. الصورة المعروضة عبارة عن عينة وفقًا لإعدادات الاختصار الحالي.

**Scan/OK**) موافق/مسح ضوئي — ) عند تحديدها، سيطلب منك حفظ أي تغييرات لم يتم حفظها. ملاحظة: إذا كان هذا الزر *موافق*، ستظل أي تغييرات غير محفوظة سارية لجلسة المسح الضوئي الحالية.

**إلغاء** — اغلق إطار الماسحة الضوئية الرئيسي بدون حفظ أي تغييرات.

**أيقونات المعلومات** 

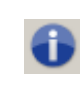

**حول**: توضح معلومات إصدار الماسحة الضوئية وحقوق النشر. آما يقدم مربع حوار About) عن) رابط للموقع الإلكتروني لـ Alaris Kodak لتنزيل آخر تحديثات برنامج التشغيل.

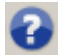

**التعليمات**: توضح معلومات التعليمات للنافذة التي يتم عرضها حاليا.ً

علامة التبويب "عام" ضبط خيارات الماسحة الضوئية المحددة وتسهل الوصول إلى تشخيصات **الجهاز - علامة تبويب عام** تتيح الماسحة الضوئية .

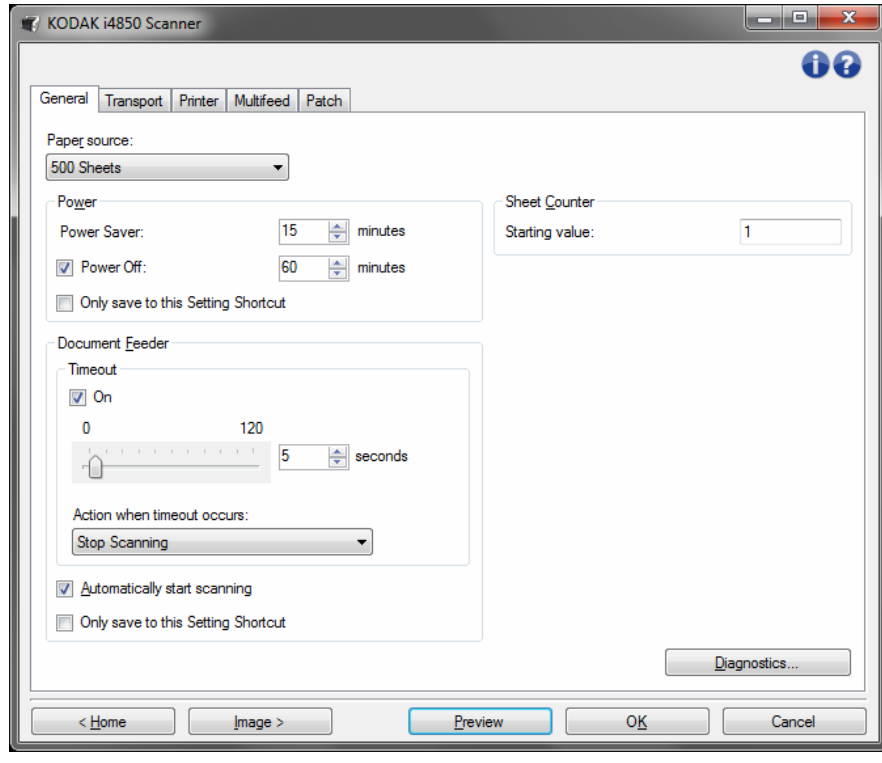

#### **مصدر الورق**

- **تلقائي**: يبحث عن الورق في تغذية المستند أولا.ً إذا لم توجد مستندات في رافعة الإدخال، سوف تقوم الماسحة الضوئية بعمل مسح المستوى المسطح.
- **تلقائي 100 ورقة**: يبحث عن الورق في رافعة الإدخال أولا،ً وإذا لم تتوافر مستندات في رافعة الإدخال، سوف تقوم الماسحة الضوئية بعمل مسح من السطح المستوي. يُوصى بإجراء هذا التحديد عند قيامك بالمسح الضوئي لما بين 25 إلى 100 ورقة من رافعة الإدخال.
- **تلقائي 250 ورقة** : يبحث عن الورق في رافعة الإدخال أولا،ً وإذا لم تتوافر مستندات في رافعة الإدخال، سوف تقوم الماسحة الضوئية بعمل مسح من السطح المستوي. يُوصى بإجراء هذا التحديد عند قيامك بالمسح الضوئي لما بين 100 إلى 250 ورقة من رافعة الإدخال.
- **تلقائي 500 ورقة**: يبحث عن الورق في رافعة الإدخال أولا،ً وإذا لم تتوافر مستندات في رافعة الإدخال، سوف تقوم الماسحة الضوئية بعمل مسح من السطح المستوي. يُوصى بإجراء هذا التحديد عند قيامك بالمسح الضوئي لما بين 250 إلى 500 ورقة من رافعة الإدخال.
	- **وحدة تغذية المستندات**: رافعة الإدخال في أعلى وضع. يُوصى بهذا الاختيار عند إجراء المسح الضوئي لـ 25 ورقة أو أقل من خلال رافع الادخال.
- **100 ورقة**: يُوصى بإجراء هذا التحديد عند قيامك بالمسح الضوئي لما بين 25 إلى 100 ورقة من رافعة الإدخال.
- **250 ورقة**: يُوصى بإجراء هذا التحديد عند قيامك بالمسح الضوئي لما بين 100 إلى 250 ورقة من رافعة الإدخال.
- **500 ورقة**: يُوصى بإجراء هذا التحديد عند قيامك بالمسح الضوئي لما بين 250 إلى 500 ورقة من رافعة الإدخال.
	- **السطح المستوي**: سوف تقوم الماسحة الضوئية بالمسح من السطح المستوي.

ملاحظة: **يتوفر خيارا Automatic**) تلقائي) و**Flatbed**) المسطح) فقط ترآيب المرفق المسطح بجهاز الماسح الضوئي عند بدء تشغيل تطبيق المسح الضوئي.

**الطاقة** 

**موفر الطاقة** — يتيح لك ضبط الوقت، بالدقائق، والذي لا يجب أن تكون الماسحة الضوئية خلاله نشطة قبل أن تدخل في وضع موفر الطاقة.

**إيقاف الطاقة** — يتيح لك ضبط الوقت، بالدقائق، والذي يجب نأ تكون الماسحة الضوئية خلاله في وضع موفر الطاقة قبل أن تتحول إلى وضع إيقاف التشغيل تلقائيًا.

ملاحظة: يتشارك إعداد موفر الطاقة مع جميع اختصارات الإعداد. ستؤثر أية تغييرات على الاختصارات الأخرى ما لم تقم بتشغيل الخيار **حفظ إلى اختصار الضبط الحالي فقط**.

**وحدة تغذية المستندات** 

- **انتهاء المهلة**: يسمح لك بتحديد المدة الزمنية بالثواني التي تنتظرها الماسحة الضوئية بمجرد دخول المستند إلى وحدة التغذية قبل انتهاء المهلة. يمكن **إيقاف تشغيل** هذا الخيار.
	- **الإجراء عند انتهاء المهلة**: يشير إلى اقتراب وقت اتخاذ إجراء عند انتهاء مهلة تغذية المستند.
		- **إيقاف المسح الضوئي**: يتوقف المسح الضوئي ويعود التحكم إلى تطبيق المسح الضوئي (على سبيل المثال، ينهي المهمة).
- **إيقاف المسح الضوئي مؤقتًا**: يتوقف المسح الضوئي ولكن ينتظر تطبيق المسح الضوئي لحين وضع صور جديدة (على سبيل المثال، يوقف وحدة التغذية). يمكن استئناف المسح الضوئي بالضغط على الزر **البدء/الإيقاف المؤقت** الموجود في لوحة تحكم المشغل. يمكن إيقاف المسح الضوئي بالضغط على زر **الإيقاف** الموجود في لوحة تحكم المشغل أو عبر تطبيق المسح الضوئي.
- **انتظر للأوراق** : يتوقف المسح الضوئي ولكن ينتظر تطبيق المسح الضوئي لحين وضع صور جديدة (على سبيل المثال، يوقف وحدة التغذية). سوف يتم استئناف عملية المسح الضوئي تلقائيًا عند إضافة المستندات إلى رافع الإدخال.

**بدء المسح الضوئي تلقائيًا** — عند تحديده، تنتظر الماسحة الضوئية حتى 10 ثواني بالنسبة للمستندات الموجودة في رافع الإدخال قبل بدء عملية المسح الضوئي. وعلاوة على ذلك، وبمجرد خلو رافع الإدخال من الورق، تقوم الماسحة الضوئية بإعادة عملية المسح الضوئي تلقائيًا عند وضع الورق في رافع الإدخال. تنتظر الماسحة الضوئية فترة زمنية محددة بواسطة مهلة وحدة التغذية بالمستندات.

ملاحظة: تتشارك إعدادات وحدة التغذية بالمستندات مع جميع اختصارات الإعداد. ستؤثر أية تغييرات على الاختصارات الأخرى ما لم تقم بتشغيل الخيار **حفظ إلى اختصار الضبط الحالي فقط**.

**عداد الورق** — أدخل العدد المطلوب تحديده للورقة التالية التي تدخل الماسحة الضوئية. ويتزايد العدد بشكل متتابع بواسطة الماسحة الضوئية ويعود إلى رأس الصورة.

ملاحظة: يؤثر تغيير ذلك على الخيار **العداد** الموجود في الجهاز - علامة التبويب "الطابعة".

**التشخيصات** — تعرض علامة التبويب "التشخيصات".

إدارة منطقة النقل الخاصة بالماسحة الضوئية **الجهاز - علامة تبويب النقل** تتيح لك علامة تبويب النقل ضبط الخيارات الخاصة بكيفية لمستنداتك .

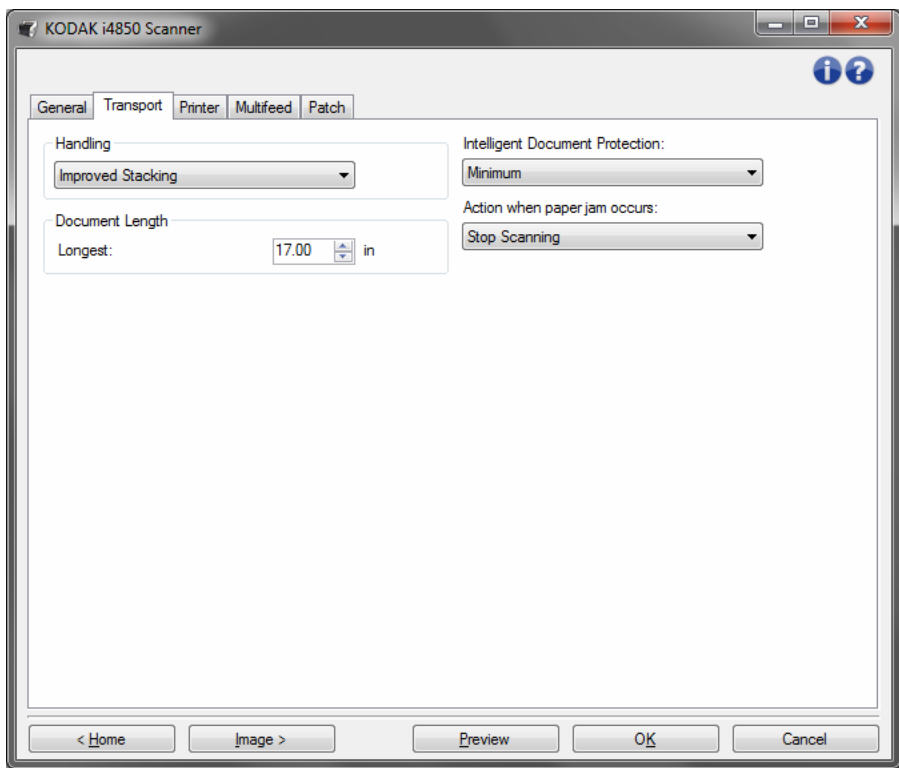

**المعالجة** — يتيح لك تحديد آيفية نقل الماسحة الضوئية للمستندات من خلال الماسحة الضوئية. يؤثر هذا على المستندات التي يتم تغذيتها إلى الماسح الضوئي وكيف وضعها في علبة الإخراج.

- **عادي**: لا يلزم القيام بتعامل إضافي مع المستند. يُفضل استخدامه إذا آانت جميع المستندات متشابهة في الحجم.
- **التراص المحسّن**: يساعد في التحكم في آيفية تراص/ترتيب المستندات في درج الإخراج للمجموعات المختلطة من المستندات. ينبغي أن يعمل ذلك مع غالبية المجموعات المختلطة.
- أ**فضل تر اص**: إذا كان المستند الموجود لديك ينطوي على تنوع كبير في الحجم، فإن هذا الخيار يوفر أفضل تحكم في كيفية تراص/ترتيب المستندات داخل در ج الإخراج.

**طول المستند**

- **أطول** — حدد قيمة توضح طول أطول مستند في مجموعة المستندات لديك.

ملاحظات:

- تغيير هذه القيمة يؤثر على الحدود القصوى للإعدادات التالية: حجم الصورة المخطط، الطابعة الأوفست من الحافة الأمامية، التغذية المتعددة - تتبع الطول.
- لا يتم دعم جميع تر كيبات الإعدادات في الأطوال الأكبر (على سبيل المثال، الدقة، الألوان، تدر ج الرمادي، إلخ). للسماح بمرونة أكثر مع التطبيقات، لن تقوم الماسحة الضوئية بإظهار رسالة خطأ إلى أن ترى عدم دعم لطول مستند.
	- يمكن تخفيض معدل إنتاج الماسحة الضوئية للأطوال الأآبر.

**Protection Intelligent** — تسمح لك بتحديد طريقة اآتشاف الماسحة الضوئية للمستندات التي تدخل إلى الماسحة الضوئية بشكل غير صحيح. ويمكن أن يحدث هذا عندما لا تكون معدة المستندات بطريقة صحيحة لعملية المسح الضوئي (على سبيل المثال مستندات مدبسة أو مستندات ذات ورق مقطع).

- **- (بلا)**
- **الحد الأدنى**: حدد هذا الخيار عند توقف الماسحة الضوئية بشكل متكرر آثير مع المستندات التي لا ترغب في جعل الماسحة الضوئية تكتشفها.

ملاحظة: قد تتلف المستندات بشكل أكبر قبل أن يتم اكتشافها.

- **عادي**: يوصى باستخدام هذا الخيار حيث يوفر توازنًا بين الحد الأدنى من تلف المستند وتوقف الماسحة الضوئية غير الضروري.
	- **الحد الأقصى**: حدد هذا الخيار للحصول على أقل مستوى لتلف المستند.

ملاحظة: قد يؤدي هذا إلى إيقاف الماسح الضوئي دون داع.

الإجراء المتخذ عند انحشار الورق **- يمكنك من تحديد ما يحدث عند اآتشاف الماسحة الضوئية لانحشار في الورق**.

- **إيقاف المسح الضوئي** : يتوقف المسح الضوئي ويعود التحكم إلى تطبيق المسح الضوئي (على سبيل المثال، ينهي المهمة). ويرجى التحقق من أن تنظيف مسار الورق وإعادة تشغيل جلسة المسح الضوئي من تطبيق المسح الضوئي.
- **إيقاف المسح الضوئي مؤقتًا**: إذا آنت ترغب في أتمتة خيار التكدس، فإن تحديد **إيقاف المسح الضوئي مؤقتًا** سيؤدي إلى توقف المسح الضوئي ولكن يكون تطبيق المسح الضوئي في انتظار مزيد من الصور الإضافية (مثال، إيقاف المغذي). سوف يتيح لك هذا الخيار إجراء الاستعادة من تكدس المستندات بصورة أسرع، ومن ثم يؤدي إلى تحسين فعالية المشغل. عند مسح مسار الورق، يمكن استئناف المسح الضوئي بالضغط على الزر **البدء/الإيقاف المؤقت** الموجود في لوحة تحكم المشغل. يمكن إيقاف المسح الضوئي بالضغط على زر **الإيقاف** الموجود في لوحة تحكم المشغل أو عبر تطبيق المسح الضوئي.

الطابعة المحسنة القدرة على الطباعة الرأسية وتدعم الحروف والأرقام، والتاريخ، والوقت، وعداد **الجهاز - علامة تبويب الطابعة** توفر المستندات والرسالة المخصصة. يتم التقاط جميع بيانات الطباعة في رأس الصورة لكل مستند . يمكنك اختيار الطباعة على الورقة الفعلية، أو على الصورة الرقمية، أو كلاهما. للطباعة على الورقة الفعلية:

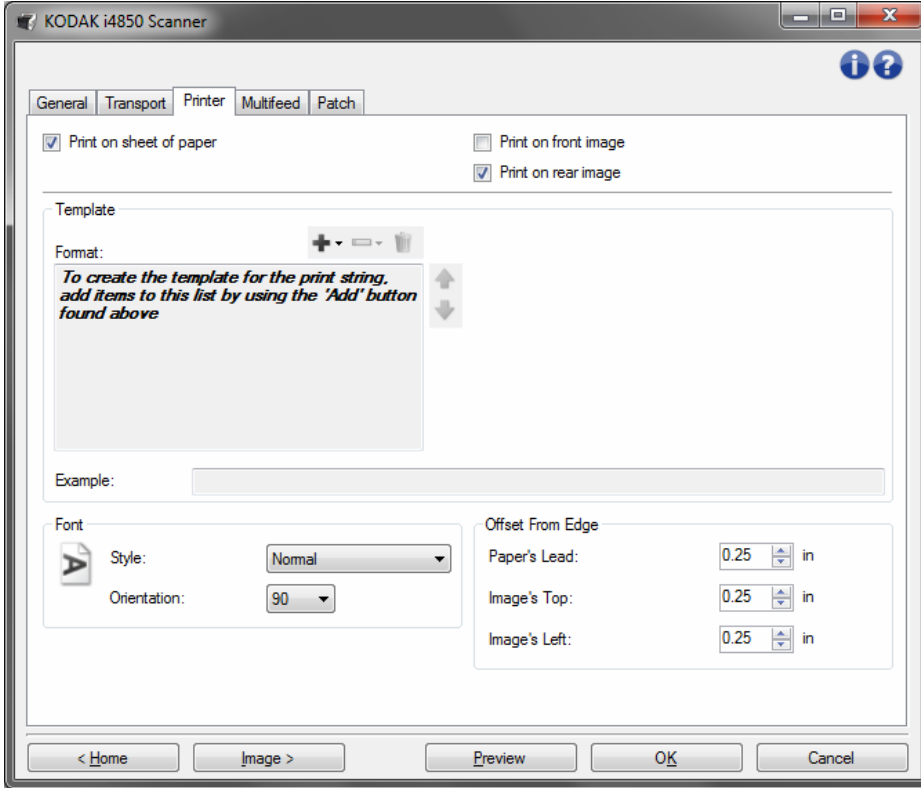

**الطباعة على ورقة** (الطباعة الفعلية) — تقوم بتشغيل الطباعة للورقة الفعلية . للطبع على الصورة الرقمية : **طباعة على الصورة الأمامية** (طباعة رقمية) — تشغيل الطباعة الرقمية لكافة الصور الأمامية. **طباعة على الصورة الخلفية** (طباعة رقمية) — تشغيل الطباعة الرقمية لكافة الصور الخلفية. ملاحظات:

- تستخدم الطباعة الرقمية على الصورة **بعد** إجراء القص والتدوير. ومن ثم، فعند تمكين آل من **طباعة على ورقة** و**طباعة على الصورة الأمامية (أو الخلفية)**، فقد تتم الطباعة على حواف مختلفة للمستند.
	- يتم استخدام الطباعة الرقمية قبل **دمج الصور** حتى إذا تم تمكين **طباعة على الصورة الخلفية**، سيتم طباعة الطباعة الرقمية على الصورة المدمجة مرتين.

**القالب: تنسيق** — يتيح لك تعريف سلسلة الطابعة. أقصى عدد للحروف لسلسلة الطباعة هو 40 حرف (متضمنة المسافات).

**أزرار شريط الأدوات** 

| إ <b>ضافة</b> : تعرض قائمة البنود التي يمكنك إضافتها لسلسلة الطباعة <sub>.</sub> عند تحديدك لعنصر ،<br> يظهر العنصر في نهاية القائمة التنسيق <sub>.</sub> |  |
|----------------------------------------------------------------------------------------------------|--|
| ___<br>_____  تغيير : يتيح لك تغيير العنصر المحدد حاليًا في القائمة "التنسيق" بأحد العناصر الموجودة<br>                                                   |  |
| هذف: يتيح لك إز الة العنصر المحدد حاليًا من القائمة "التنسيق".                                                                                            |  |

ملاحظة: أثناء إنشائك لسلسلة الطباعة، فسيتم إتاحة العناصر التي تناسب 40 حرف فقط من القوائم إضافة وتغيير.

- **العداد**: تتزايد هذه القيمة بشكل متتابع لكل ورقة يتم مسحها ضوئيًا وتعود إلى رأس الصورة - **قيمة البداية**: تتيح لك ضبط عدد الأوراق التالية للورقة التي سيتم إجراء المسح الضوئي لها. ملاحظة: يؤثر تغيير ذلك على الخيار **عداد الورق** على الجهاز - علامة التبويب "عام". **عناصر** — عند تحديد عنصر، يتم عرض أي خيارات مرتبطة به على يمين القائمة "التنسيق".

- **عرض الحقل**: يتيح لك تهيئة عرض العداد من 1 إلى 9 . ومع ذلك، إذا آانت لديك 6 حروف، على سبيل المثال، باقية في سلسلة الطباعة، فسيتم تحديد عرض الحقل بـ 6 حروف.
- **الأصفار البادئة**: تتيح لك تهيئة تنسيق العداد عندما يكون عرض القيمة أقل من عرض الحقل (توضح الأمثلة عرض حقل بـ 3 والعداد بـ 4 ). الخيارات هي:
	- العرض: "004"
	- عدم العرض: "4"
	- العرض كمسافات: "4 "

**خيارات زيادة** و**إعادة تعيين** وإعادة **تعيين القيمة تكون خاصة** فقط بالماسح الضوئي 4850i Kodak.

- **الزيادة**: تتيح لك إجراء التهيئة عندما تتزايد قيمة العداد.
	- آل ورقة
	- نوع الفصل T
	- نوع الفصل 1
	- نوع الفصل 2
	- نوع الفصل 3
	- نوع الفصل 6
- **إعادة التعيين**: تتيح لك إجراء التهيئة عندما يتم إعادة تعيين العداد.
	- مطلقًا
	- نوع الفصل T
	- نوع الفصل 1
	- نوع الفصل 2
	- نوع الفصل 3
	- نوع الفصل 6
	- **إعادة تعيين القيمة**: تتيح لك تحديد قيمة العداد عند إعادة تعيينه.

ملاحظات:

- ُتقرأ أنماط الفصل في الماسح الضوئي 4850i رأسيًا ويجب أن تكون في مساحة أول 2 بوصة من الصفحة.
- عند استخدام خيار **الزيادة،** فسيتم طباعة آل صفحة وسوف يزداد العداد على الصفحة **بعد** صفحة الفصل.
	- **التاريخ**
	- **التنسيق**:
	- MMDDYYYY
		- MMDDYY
	- DDMMYYYY
		- DDMMYY
	- YYYYMMDD
		- YYMMDD
	- DDD) التقويم الجولياني)
	- YYYYDDD) التقويم الجولياني)
		- YYDDD) التقويم الجولياني)
	- **الفاصل**: (توضح الأمثلة التنسيق YYYYMMDD (
		- لا شيء
		- شرطة مائلة: 2010/08/24
			- شرطة: 2010-08-24
				- نقطة: 2010.08.24
			- مساحة: 24 08 2010
- **تاريخ محدد**: يتيح لك تحديد تاريخ محدد إذا آنت لا ترغب في استخدام التاريخ الحالي بالماسحة الضوئية.

- **الوقت**:

- HHmm
- sHHmms
- xx.HHmmss
	- hhmm -
	- hhmmss
- xx.hhmmss
	- hhmm tt
- hhmmss tt
- xx tt.hhmmss

ملاحظات:

- **HH** عبارة عن 24 ساعة، تبدأ من 00 حتى 23; **hh** عبارة عن 12 ساعة, تبدأ من 01 حتى 12; **mm** ي الدقائق وتبدأ من 00 حتى ,59 **ss** هي الثواني وتبدأ من 00 حتى 59; **xx** هو العداد ويبدأ من 00 حتى 99; و **tt** إما **صباحا** أو **مساء**.
	- استخدام الخيار **xx.hhmmss** لإنشاء تاريخ فريد وطابع زمني لكل صفحة يتم مسحها ضوئيًا.
- **توقيت محدد**: يتيح لك تحديد توقيت محدد إذا آنت لا ترغب في استخدام التوقيت الحالي بالماسحة الضوئية.
	- **مسافة**: يضيف مسافة.
	- **رسالة**: يتيح لك تحديد نص مخصص لكى يتم تضمينه في سلسلة الطباعة. مسموح بحد أقصى 40 حرف (بما في ذلك المسافات).
- ملاحظة: لعرض الحروف باللغة اليابانية بشكل صحيح فينبغي عليك الحصول على خط من النوع Gothic MS يتم ضبطه بواسطة تثبيت تطبيق 5.01 IME Global Microsoft Japanese for - مع إصدار Pack Language باللغة الإنجليزية الذي يمكن العثور عليه من خلال الموقع الإلكتروني /http://www.microsoft.com/msdownload .iebuild/ime5\_win32/en/ime5\_win32.htm

**نموذج القالب** — يوضح نموذج لشكل سلسلة الطباعة. أثناء تحديدك لعناصر في قائمة "تنسيق"، يتم تظليل الجزء المناسب بالمثال.

**الخط** — يمكنك تحديد الاتجاه الذي ترغب في طباعة معلوماتك من خلاله.

- **الأنماط**: أنماط الحروف المتاحة: **عادي، وعريض** و**إضافي عريض**.

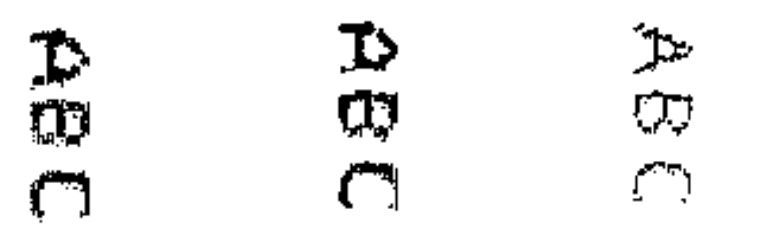

**عادي: 90 تدوير عريض: 90 تدوير عريض إضافي: 90 تدوير** 

- **أمثلة الطباعة الرقمية**

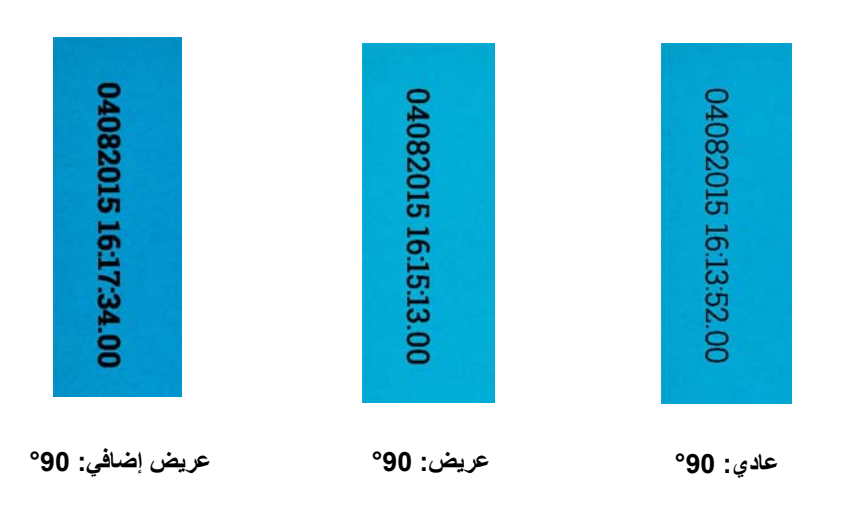

- **الاتجاه**: أثناء طباعة الحروف رأسيًا (بداية من حافة البداية للمستند) مما يتيح لك تحديد اتجاه سلسلة الطباعة. الخيارات المتاحة هي: **,0 ,90 ,180** .**270**

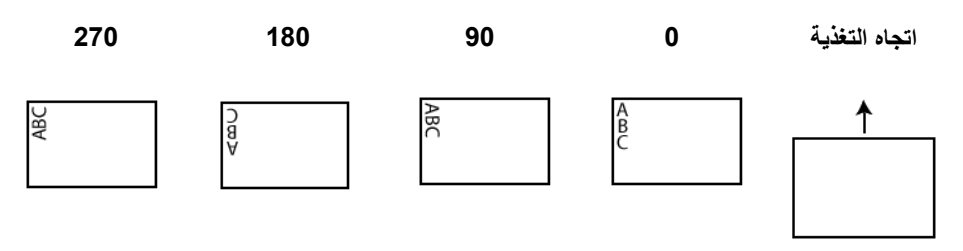

**الأوفست من حافة البداية** — حدد قيمة لتحديد إلى أي مدى سوف تظهر المعلومات المطبوعة من حافة بداية المستند.

- **بداية الورقة** : حدد قيمة للمسافة من حافة بداية المستند.

ملاحظات:

- تتوقف الطباعة تلقائيًا عند 6.3 مم ( 1/4 بوصة) من الحافة الخلفية للمستند حتى وإن لم تتم طباعة المعلومات بالكامل.
- يتم تحديد وضع الطباعة الأفقي بواسطة موقع خرطوشة الحبر الموجودة في الماسحة الضوئية. راجع دليل المستخدم لمزيد من المعلومات عن ضبط مواضع الطباعة.
	- يتوافر هذا الخيار فقط عند الطباعة على ورقة فعلية.
	- **أعلى الصورة** : حدد قيمة للمسافة من الحافة العلوية للصورة بعد التدوير.
	- **يسار الصورة**: حدد قيمة للمسافة من الحافة اليسارية للصورة بعد التدوير.
- ملاحظة: تكون الخيارات **أعلى الصورة** و**أيسر الصورة** متاحة فقط عند إجراء الطباعة رقميًا على الصور.

```
الجهاز - علامة تبويب تغذية متعددة
```
اكتشاف التغذية المتعددة يساعد في معالجة المستندات بواسطة الكشف عن المستندات التي حدث لها تراكب في وحدة التغذية. ويمكن أن تحدث التغذية المتعددة بسبب انحشار المستندات أو وجود مواد لاصقة على المستندات أو أن المستندات المشحونة كهربيًا.

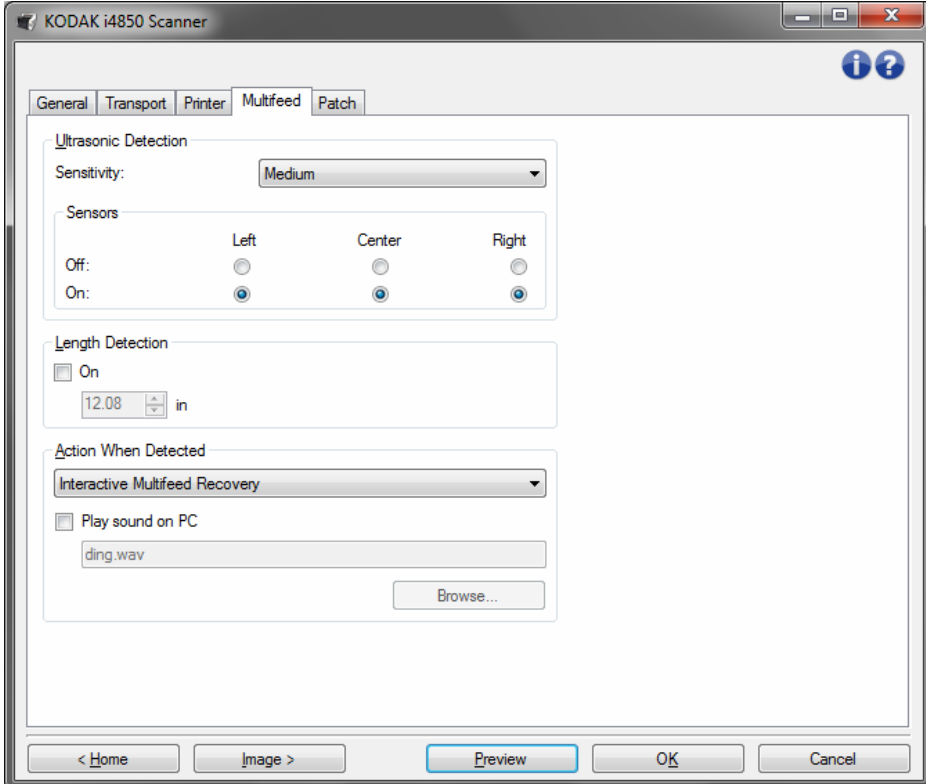

**ملاحظة الموجات فوق صوتية** 

**الحساسية** — يراقب إلى أي مدى تعمل الماسحة الضوئية بقوة لتحديد ما إذا تم التغذية بأآثر من مستند داخل الماسحة الضوئية. يتم تشغيل التغذيات المتعددة عن طريق اكتشاف فجوات هوائية بين المستندات. مما يسمح باستخدام اكتشاف التغذية المتعددة مع مجمو عات المهام التي تتضمن المستندات ذات السماكة المختلطة.

- **(بلا)**
- **منخفض**: الإعداد الأقل شدة، وربما لا يكتشف الملصقات أو المستندات رديئة الجودة أو السميكة أو المتجعدة كمستندات تمت تغذيتها بصورة متعددة.
- **متوسط**: استخدمها في حالة احتواء مجموعة العمل على مستندات متنوعة السُمك أو اتصال البطاقات بالمستند. وفقًا لمادة البطاقة، يجب ألا يتم التعرف على أغلبية المستندات ذات الملصقات على أنها مستندات متعددة التغذية.
- **عالي**: الإعداد الأآثر شدة. يعتبر ذلك الإعداد المناسب للاستخدام إذا آانت جميع المستندات لها نفس السُمك بحيث لا يكون أكثر من 75.2 جم<sup>2</sup> (20 رطل) ورق السندات.
- ملاحظة: بغض النظر عن الإعداد، قد يتم ملاحظة ملاحظات "لاصقة" على أنها مستندات متعددة التغذية.

**أجهزة الاستشعار** : ثلاثة أجهزة استشعار تغطي عرض مسار الورق. لكي يتم اآتشاف المستندات متعددة التغذية بطريقة صحيحة، يجب أن تمر أسفل أحد أجهزة الاستشعار هذه.

- **اليسار, المرآز, اليمين**: تتيح لك تحديد أي من أجهزة (جهاز) الاستشعار التي تريد تشغيلها أو إيقاف تشغيلها. على سبيل المثال، إذا كنت تعرف أن الجانب الأيسر للمستند موجود عليه ملاحظة "ملصقة"، فيمكنك إيقاف تشغيل جهاز الاستشعار الأيسر.

**ملاحظة الطول** : يتيح لك تحديد أقصى طول للمستندات في ضبط وظيفتك. وإذا اآتشفت الماسحة الضوئية مستندًا أطول من القيمة المحددة هنا، فستقرر حدوث تغذية متعددة. يمكنك إيقاف تشغيل هذا الخيار.

**الحدث عند ملاحظته** : حدد أي حدث ترغب الماسحة الضوئية في القيام به عند ملاحظة تغذية متعددة. مع جميع الخيارات، يتم تسجيل دخول الحالة في الماسحة الضوئية.

- **إيقاف المسح الضوئي** : يتوقف المسح الضوئي ويعود التحكم إلى تطبيق المسح الضوئي (على سبيل المثال، ينهي المهمة). لا يتم إنشاء صورة (صور) المستند الذي تم تغذيته بشكل متعدد. ويرجى التحقق من أن تنظيف مسار الورق وإعادة تشغيل جلسة المسح الضوئي من تطبيق المسح الضوئي.
- **إيقاف المسح إنشاء صورة (صور)**: يتوقف المسح الضوئي ويعود التحكم إلى تطبيق المسح الضوئي (على سبيل المثال، ينهي المهمة). يتم إنشاء صورة (صور) المستند الذي تم تغذيته بشكل متعدد. ويرجى التحقق من أن تنظيف مسار الورق وإعادة تشغيل جلسة المسح الضوئي من تطبيق المسح الضوئي.
- **إيقاف المسح الضوئي اترك الورق في المسار**: يتوقف المسح الضوئي على الفور (على سبيل المثال، لا تحاول إخلاء مسار الورق) وسيعود التحكم إلى تطبيق المسح الضوئي (على سبيل المثال، ينهي المهمة). لا يتم إنشاء صورة (صور) المستند الذي تم تغذيته بشكل متعدد. قم بإخلاء أي مستندات موجودة في مسار الورق قبل إعادة تشغيل جلسة المسح الضوئي من تطبيق المسح الضوئي.
- **إيقاف المسح الضوئي اترك الورق عند المخرج**: سوف تتوقف عملية المسح الضوئي وسيتم إيقاف آخر جزء من المستند الذي تم تغذيته بشكل متعدد عند مخرج النقل، وسيعود التحكم إلى تطبيق المسح الضوئي (مثل، إنهاء المهمة). لا يتم إنشاء صورة (صور) المستند الذي تم تغذيته بشكل متعدد. قم بإخلاء أي مستندات موجودة في مسار الورق قبل إعادة تشغيل جلسة المسح الضوئي من تطبيق المسح الضوئي.
- **متابعة المسح الضوئي**: ستواصل الماسحة الضوئية إجراء المسح الضوئي. يتم إنشاء صورة (صور) المستند الذي تم تغذيته بشكل متعدد.
- **إيقاف المسح مؤقتًا إنشاء صورة (صور)**: يتوقف المسح الضوئي ولكن ينتظر تطبيق المسح الضوئي لحين وضع صور جديدة (على سبيل المثال، يوقف وحدة التغذية). يتم إنشاء صورة (صور) المستند الذي تم تغذيته بشكل متعدد. يمكن استئناف المسح الضوئي بالضغط على الزر **البدء/الإيقاف المؤقت** الموجود في لوحة تحكم المشغل. يمكن إيقاف المسح الضوئي بالضغط على زر **الإيقاف** الموجود في لوحة تحكم المشغل أو عبر تطبيق المسح الضوئي.
- **إيقاف المسح الضوئي مؤقتًا اترك الورق في المسار** : يتوقف المسح الضوئي على الفور (على سبيل المثال، لا تحاول إخلاء مسار الورق) وسينتظر تطبيق المسح الضوئي صورًا إضافية (مثل إيقاف وحدة التغذية). لا يتم إنشاء صورة (صور) المستند الذي تم تغذيته بشكل متعدد. قم بإخلاء أي مستندات موجودة في مسار الورق قبل استئناف دورة المسح الضوئي يمكن استئناف المسح الضوئي بالضغط على الزر **البدء/إيقاف مؤقت** الموجود في الماسحة الضوئية. يمكن إيقاف المسح الضوئي بالضغط على زر **الإيقاف** الموجود في لوحة تحكم المشغل أو عبر تطبيق المسح الضوئي.
- **إيقاف المسح الضوئي مؤقتًا اترك الورق عند المخرج**: سوف تتوقف عملية المسح الضوئي وسيتم إيقاف آخر جزء من المستند الذي تم تغذيته بشكل متعدد عند مخرج النقل، وسينتظر تطبيق المسح الضوئي صورًا إضافية (مثل إيقاف وحدة التغذية). لا يتم إنشاء صورة (صور) المستند الذي تم تغذيته بشكل متعدد. قم بإخلاء أي مستندات موجودة في مسار الورق قبل استئناف دورة المسح الضوئي يمكن استئناف المسح الضوئي بالضغط على الزر **البدء/الإيقاف المؤقت** الموجود في لوحة تحكم المشغل. يمكن إيقاف المسح الضوئي بالضغط على زر **الإيقاف** الموجود في لوحة تحكم المشغل أو عبر تطبيق المسح الضوئي.
- **استعادة التغذية المتعددة التفاعلية** : يتوقف المسح الضوئي ولكن ينتظر تطبيق المسح الضوئي لحين وضع صور جديدة (على سبيل المثال، يوقف وحدة التغذية). سوف تُعرض صور المستند الذي تم تغذيته بشكل متعدد على جهاز الحاسوب الخاص بك. ويمكنك قبول هذه الصور أو إعادة مسحها ضوئيًا لاستبدالها. يمكنك إجراء التحديد على الجهاز أو عبر استخدام لوحة تحكم المشغل. أرسل الصور إلى التطبيق الخاص بك وقم باستئناف عملية المسح الضوئي من خلال تحديد **الموافقة**. وسوف تتجاهل عملية **إعادة المسح الضوئي** الصور ويتم استئناف المسح الضوئي. يمكن إيقاف المسح الضوئي من خلال تحديد **الإيقاف**.
- ملاحظة: ضع المستند (المستندات) الذي يتم تغذيته بشكل متعدد في درج الإدخال قبل تحديد **إعادة المسح الضوئي**.

**تشغيل الصوت في جهاز الكمبيوتر** — قم بتشغيل هذا الخيار إذا آنت ترغب في جعل جهازك يصدر صوت عند اآتشاف تعدد التغذية. يمكنك النقر فوق الزر **استعراض** لتحديد ملف wav. المطلوب.

ملاحظة: قد لا يصدر الكمبيوتر الصوت في الوقت الفعلي لاكتشاف التغذية المتعددة بواسطة الماسحة الضوئية.

**الجهاز) - علامة التبويب Patch) التعليمات )**

**Device )** يمكن لأجهزة قراءة الفصل استشعار رمز (رموز) الفصل المحدد مسبقًا تلقائيًا ويمكن تهيئتها لتتحكم في تغييرات مستوى المستندات .

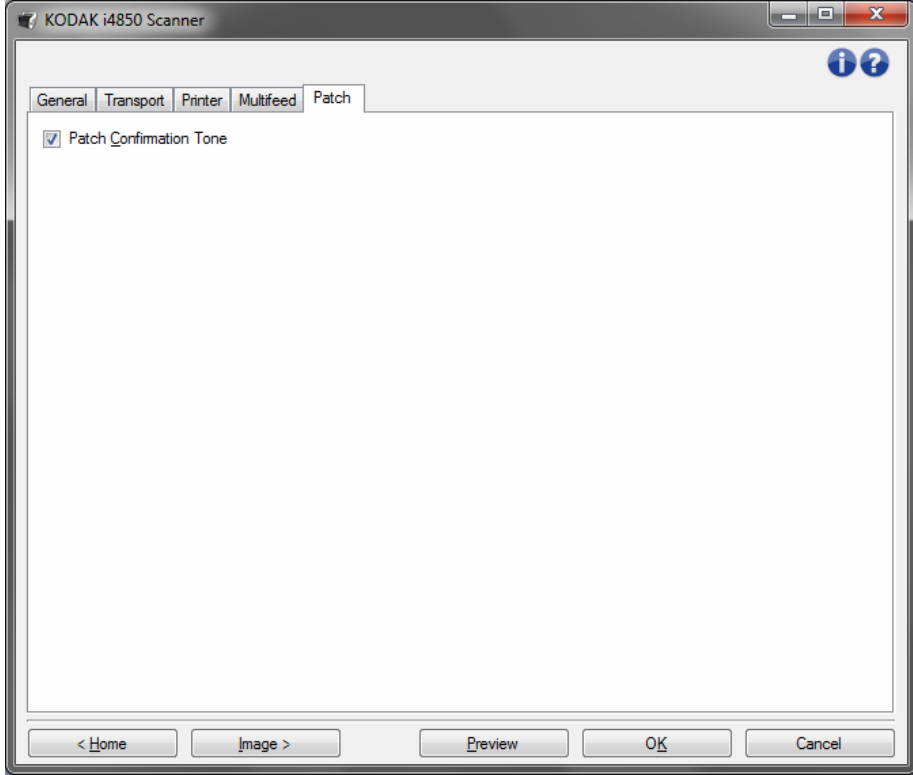

**نغمة تأآيد الفصل** — قد يتم استخدام نغمة الفصل للإشارة إلى أنه تم التعرف على الفصل من قبل الماسحة الضوئية.

إلى وظائف التشخيصات للماسحة الضوئية من هذه النافذة. تضم نافذة التشخيصات **نافذة التشخيصات** الوصول يمكنك علامات التبويب التالية: عام، وتصحيح، والسجلات. يمكن الوصول إلى نافذة التشخيصات بواسطة الزر "التشخيصات" الموجود على علامة التبويب "عام" في نافذة إعدادات الجهاز .

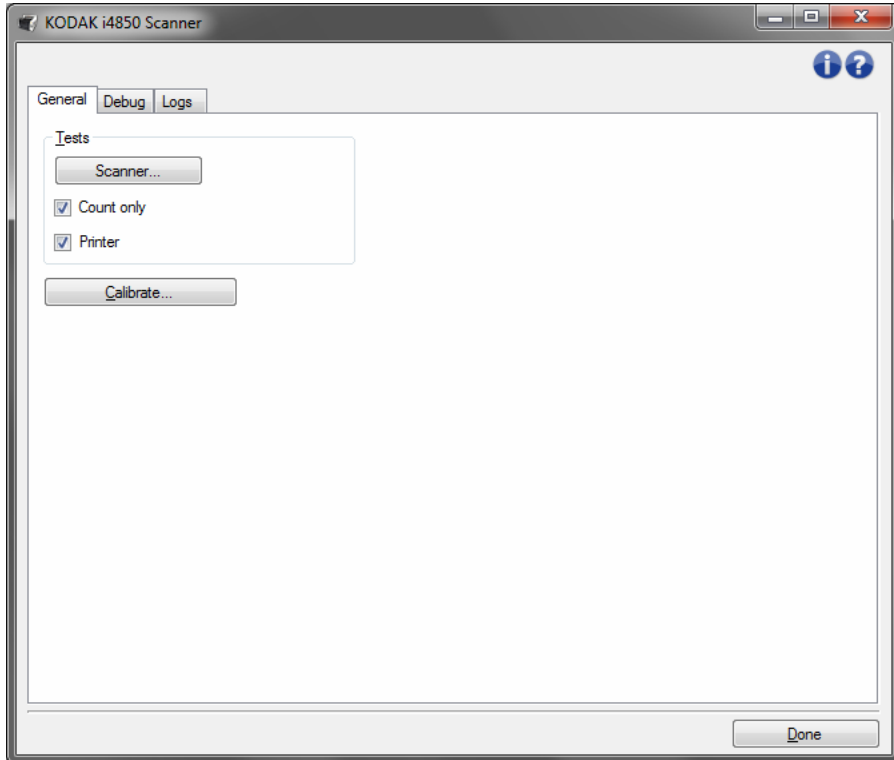

**تم** — العودة بك إلى نافذة إعدادات الجهاز.

التشخيصات ــ علامة تبويب عام

عام إجراء اختبار المسح الضوئي ومعايرة الماسحة الضوئية. **التشخيصات - علامة تبويب عام** تتيح لك علامة التبويب

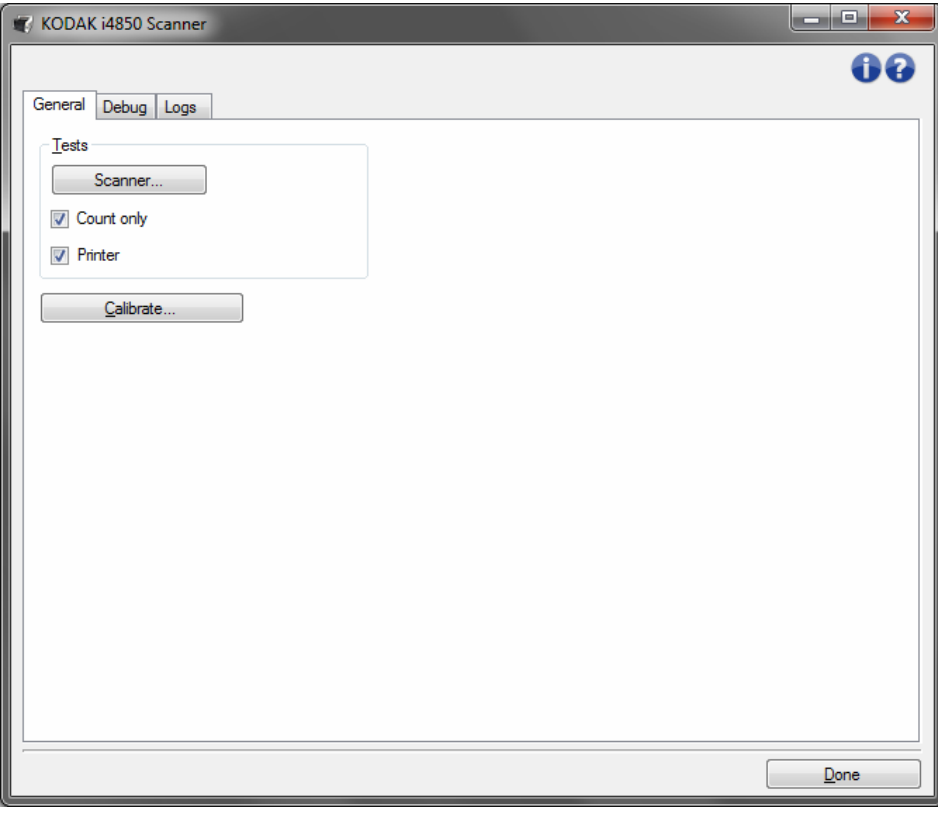

#### **الاختبارات**

- **الماسحة الضوئية** وهو مُشابه ولكن أآثر شمولية من الاختبار الذاتي لتشغيل. يؤدي تحديد هذا إلى وضع الجهاز على الفور من خلال سلسلة من عمليات التحقق لتحديد أن كافة أجهزة الماسح الضوئي تعمل.
- **العد فقط** يقوم بحساب عدد المستندات التي تدخل الماسحة الضوئية بدون إرسال الصور بالفعل إلى تطبيق الماسحة الضوئية. يتم إجراء هذا الاختبار أثناء أي دورة للمسح الضوئي حيث يكون هذا الخيار قد تم تفعيله.
- **الطابعة** يقوم باختيار وظائف الطابعة المحسنة، على سبيل المثال، هل تعمل نفاثات الحبر بكفاءة. يتم إجراء هذا الاختبار أثناء أي دورة للمسح الضوئي حيث يكون هذا الخيار قد تم تفعيله.
	- ملاحظة: اختبارات **العد فقط** و**الطابعة** يتم إيقاف تشغيلها عند فصل تطبيق المسح الضوئي عن الماسحة الضوئية.
		- **معايرة** تعرض نافذة المعايرة بما يسمح لك بالقيام بعملية معايرة بالموجات فوق الصوتية.
- ملاحظة: لا يلزم إجراء معايرة متكررة ولا يُوصى بذلك. قم فقط بإجراء المعايرة عند توجيهك بإجراء ذلك من قبل فني الدعم.

**التشخيصات - علامة تبويب تصحيح الأخطاء**

تتيح لك علامة تبويب "التصحيح" تشغيل خيارات تساهم في الدعم الشخصي لتشخيص أي مشاآل قد تواجهها أثناء استعمال الماسحة الضوئية. يُفترض أن تقوم بإجراء تغييرات على علامة التبويب هذه فقط عند توجيهك من قبل الدعم الفني.

ملاحظات:

- يتم تطبيق جميع الخيارات الموجودة على علامة التبويب تلك على جميع اختصارات الإعداد، وليس فقط على اختصار الاعداد الحالي.
	- لكى يتم تفعيل أي تغييرات على علامة التبويب هذه، ينبغي عليك إعادة تشغيل التطبيق .

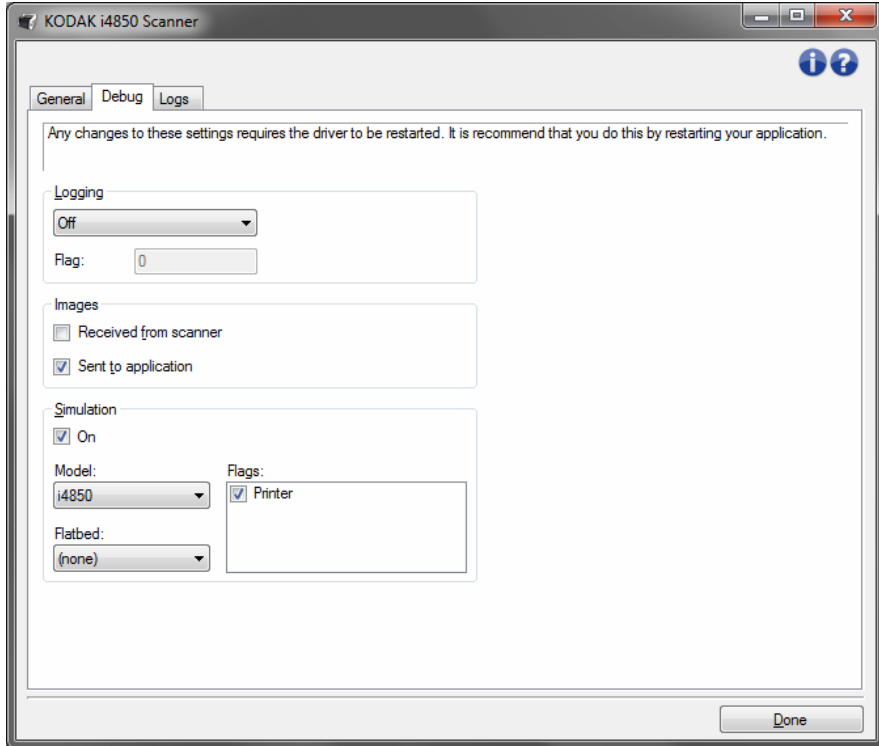

**الدخول** — احفظ الاتصالات ما بين الماسحة الضوئية وتطبيق المسح الضوئي. الخيارات هي: **إيقاف تشغيل**، أو **تشغيل** أو **تخصيص**.

**الصور**

- **ُ المستلم من الماسحة الضوئية**: حفظ الصور المستلمة في جهاز الكمبيوتر من الماسحة الضوئية.
	- **إرسال إلى التطبيق**: حفظ الصور المستلمة في تطبيق المسح الضوئي من الماسحة الضوئية.

**محاآاة** — يتيح لك استخدام مصدر بيانات TWAIN بدون استخدام الماسحة الضوئية الحقيقية.

- ا**لنموذج**: يتيح لك تحديد نموذج الماسحة الضوئية المحددة للمحاكاة.
	- ا**لسطح المستوي**: تسمح بتحديد أي مرفق مسطح تريد محاكاته.
- **العلامات**: إذا آان مدعومًا من قبل مصدر بيانات TWAIN، فسيتضمن قائمة من الملحقات قامت الماسحة الضوئية المحاكية بتثبيتها.

تتيح لك علامة السجلات عرض معلومات الماسحة الضوئية .

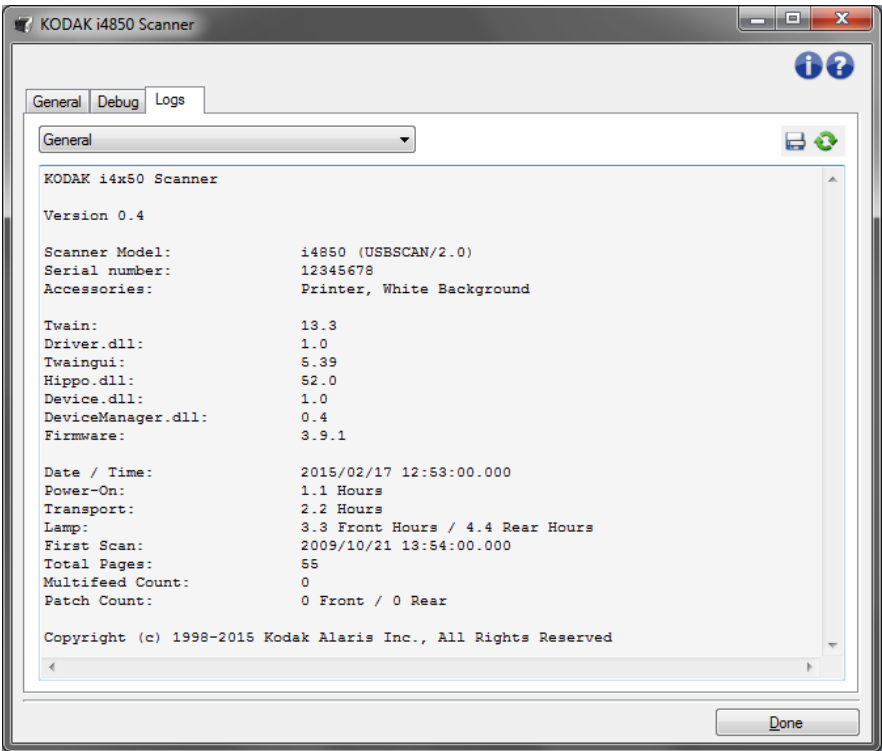

**السجلات** 

- **عام** : تعرض معلومات إصدار الماسحة الضوئية، ورقم المسلسل، والملحقات المتصلة/المثبتة، والعدادات، إلخ.

- ا**لمشغل**: تعرض سجل الماسحة الضوئية. يمكن حذف هذا السجل بواسطة فريق الدعم الفني للشركة.

**أزرار شريط الأدوات** 

**حفظ باسم**: احفظ جميع السجلات لعرضها من قبل فريق الدعم الفني للشرآة. عند  $\Rightarrow$ تحديدها، تظهر النافذة As Save) حفظ باسم):

- **الوصف**: أدخل وصف موجز للمشكلة/السبب لحفظ السجلات.

- **المجلد**: موقع حفظ السجلات.

- **استعراض**: تعرض نافذة فتح ملف نظام التشغيل وبالتالي يمكنك إيجاد المجلد الذي ترغب في استخدامه.
- **تضمين صور التصحيح**: تتضمن أي صور تصحيح ناشئة مع السجلات. ويتم تشغيل ذلك افتراضيًا وينبغي إيقاف تشغيلها عند التوصية بذلك من قبل فريق الدعم الفني.
	- **حفظ**: حفظ السجلات داخل ملف بامتداد eklog.
- €

: يقوم بتحديث السجل المعروض حاليًا. **تحديث**

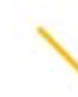

Kodak Alaris Inc.<br>2400 Mount Read Blvd.<br>Rochester, NY 14615 ROGHester, NT 14013<br>2016 إمام السكنة التي تترك المكان<br>Kodak Alaris Inc أشركة<br>بينها الملامة التجارية Kodak<br>يتم استخدام العلامة التجارية Kodak<br>وتصميم المنتجات وتغليفها بموجب<br>بر فيص من شركة Eastman Kodak.